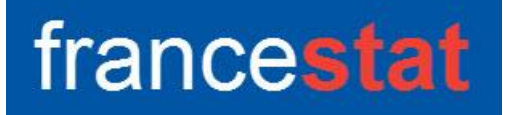

## **UNIWIN VERSION 9.7.0**

# **ANALYSE DES CORRESPONDANCES MULTIPLES**

**Révision : 02/09/2023**

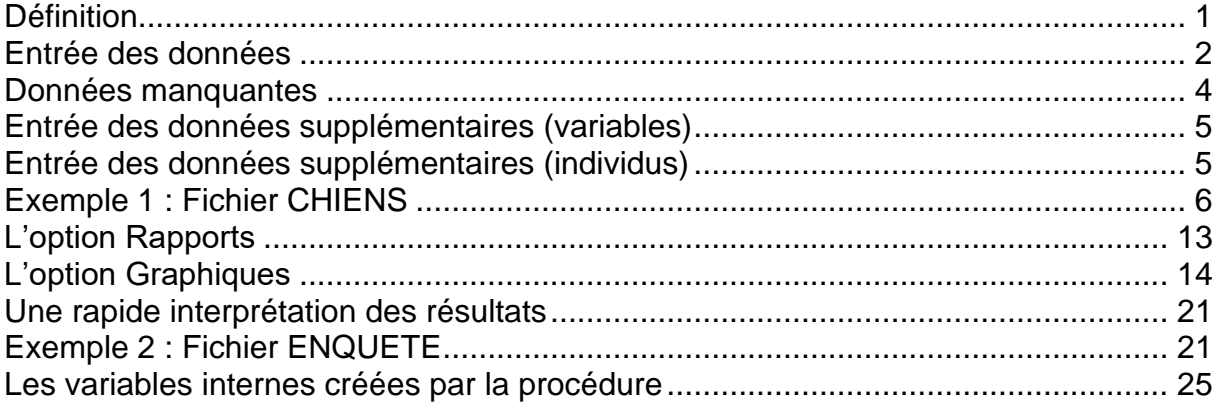

## <span id="page-0-0"></span>**Définition**

L'Analyse des Correspondances Multiples (ACM) permet d'analyser un tableau individus x variables lorsque les variables sont qualitatives. Cette méthode effectue une analyse des correspondances sur le tableau disjonctif complet obtenu en remplaçant dans le tableau d'origine chaque variable qualitative par l'ensemble des variables indicatrices des différentes modalités de cette variable.

La possibilité d'analyse d'individus ou de variables supplémentaires est offerte.

La transformation du tableau des données initiales en tableau disjonctif complet est automatiquement effectuée.

Après affichage du tableau et de l'histogramme des inerties, vous pouvez choisir le nombre d'axes factoriels à extraire.

Un rapport général de synthèse est proposé ainsi que l'ensemble des graphiques des plans factoriels individus, variables, simultanés, barycentriques et de ceux relatifs aux individus et variables supplémentaires.

De nombreux outils d'aide à l'interprétation sont fournis, notamment contributions, cosinus carrés, distances à l'origine, valeurs test.

#### <span id="page-1-0"></span>**Entrée des données**

Cliquons sur l'icône ACM dans le ruban Décrire. La boîte de dialogue montrée ci-après s'affiche.

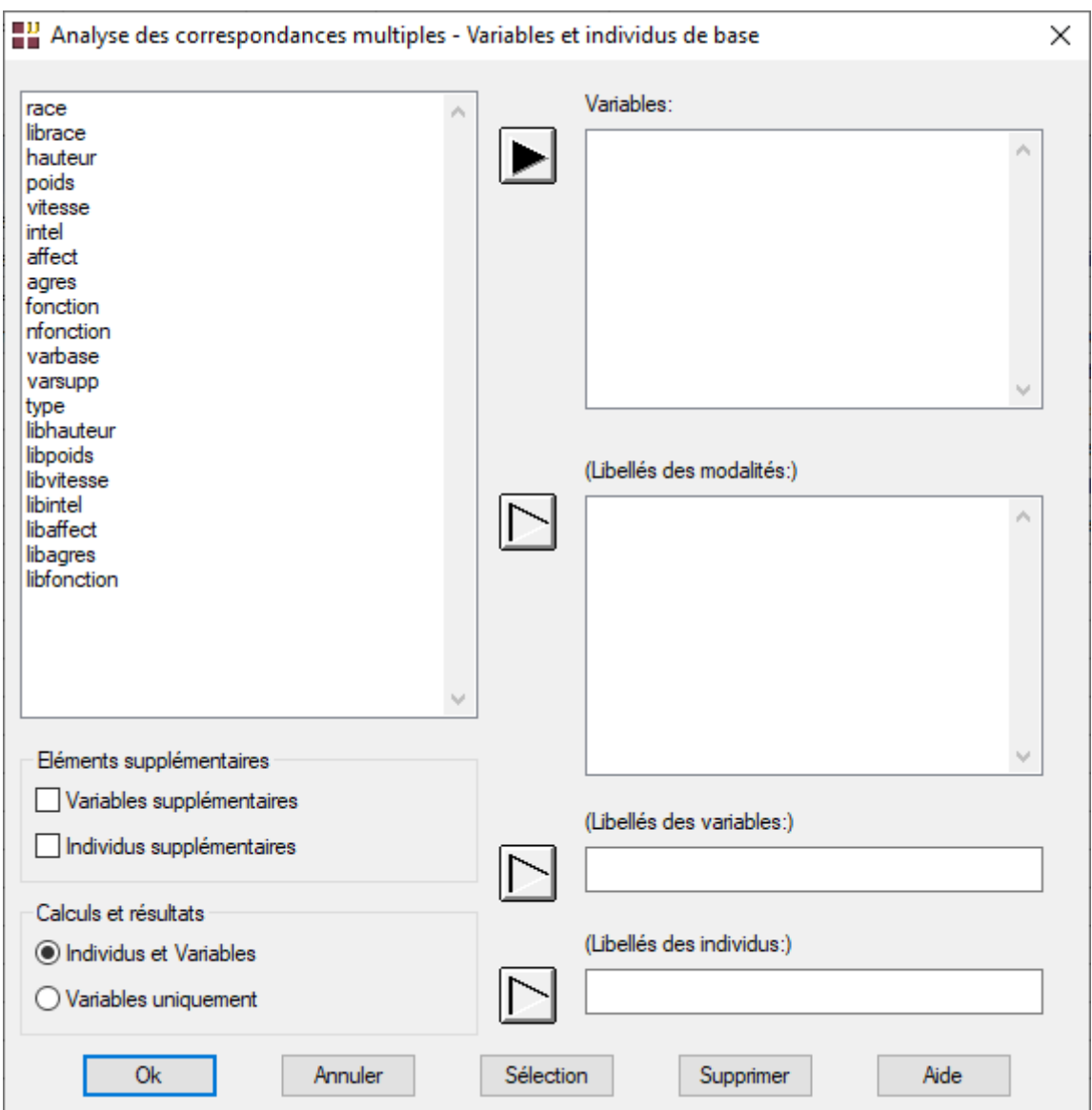

Cette boîte de dialogue permet de choisir les variables et individus de base (actifs) et de préciser si des variables supplémentaires (passives) et/ou des individus supplémentaires (passifs) sont à prendre en compte.

• Variables et individus de base

Chaque variable de base sélectionnée contient les données pour les individus de base. A chaque variable sélectionnée, vous pouvez associer une variable contenant les libellés des modalités de cette variable.

Attention : ces deux sélections doivent être faites dans le même ordre.

Vous pouvez également définir une variable contenant les libellés des variables de base et une variable contenant les libellés des individus de base.

Si vous désirez analyser des variables et/ou des individus supplémentaires (passifs), il faut cocher l'une ou les deux cases à cocher Variables supplémentaires et Individus supplémentaires.

Si ces cases sont cochées les boîtes de dialogue montrées ci-après s'affichent.

Enfin, vous pouvez indiquer si vous désirez effectuer les calculs et obtenir les résultats pour les variables et les individus ou uniquement pour les variables. Cette dernière option permet d'optimiser l'utilisation de la mémoire vive de l'ordinateur lorsque vous avez beaucoup d'individus.

• Variables supplémentaires

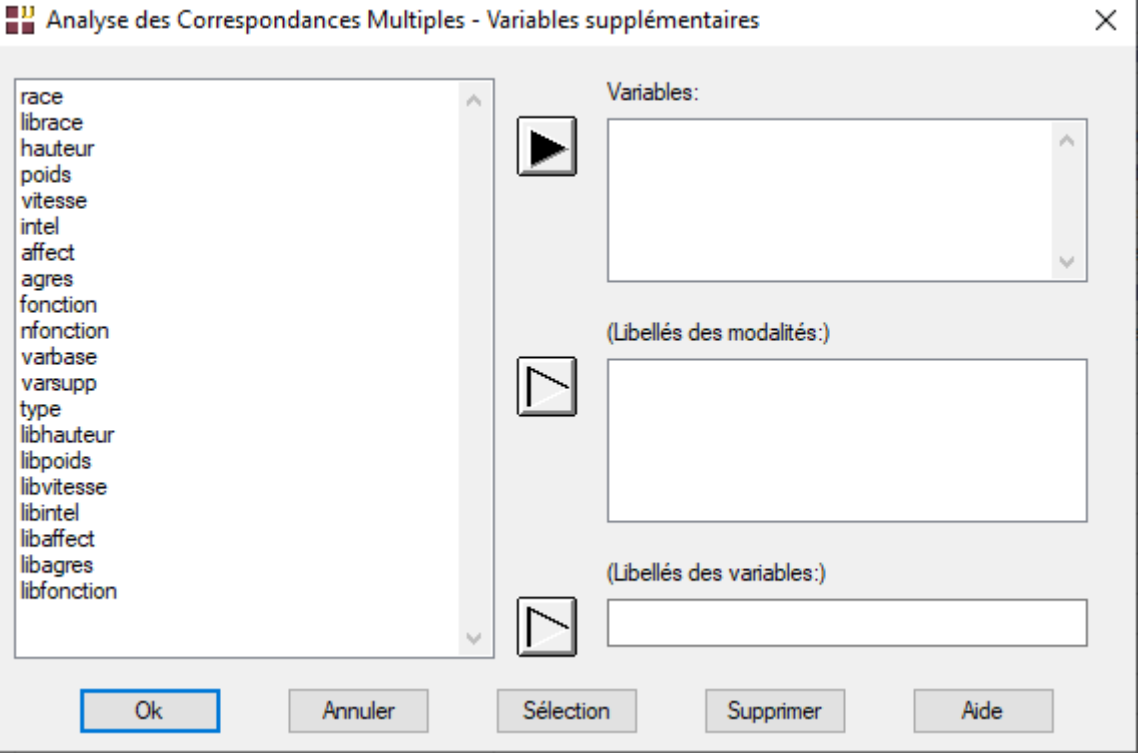

Chaque variable sélectionnée définit une colonne supplémentaire (passive) et contient les données pour tous les individus de base. Une variable supplémentaire (passive) a donc autant d'éléments qu'il y a d'individus de base (actifs).

A chaque variable supplémentaire sélectionnée, vous pouvez associer une variable contenant les libellés des modalités de cette variable supplémentaire.

Attention : ces deux sélections doivent être faites dans le même ordre.

Vous pouvez également définir une variable contenant les libellés des variables supplémentaires.

• Individus supplémentaires

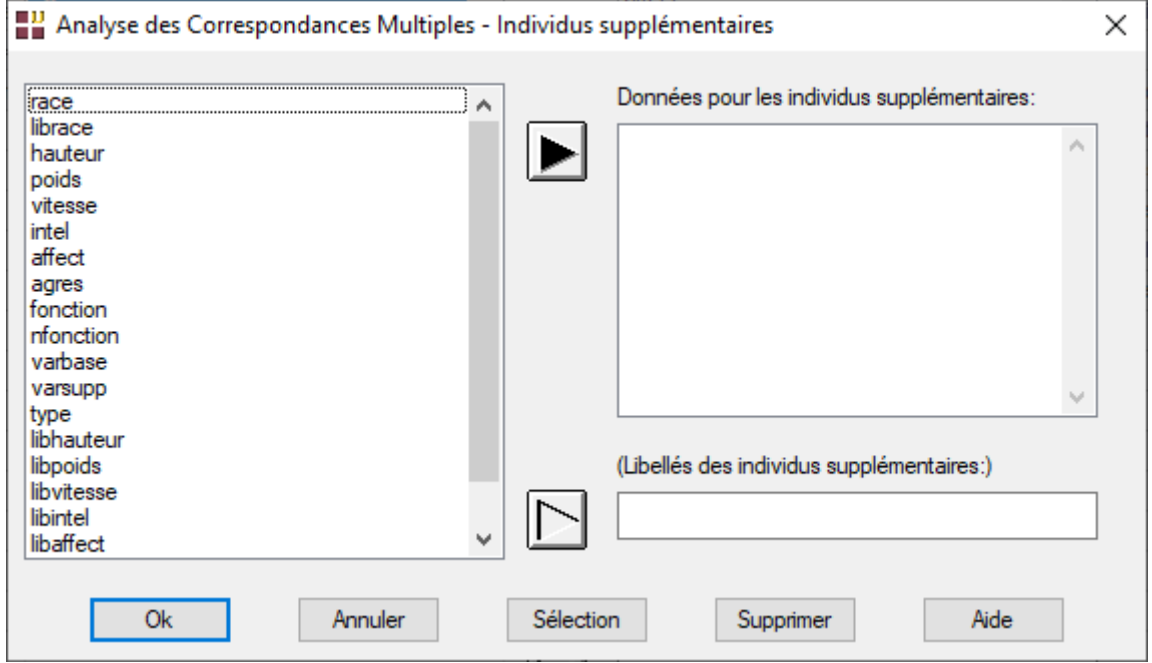

Chaque variable sélectionnée définit les mesures sur la variable de base associée pour les individus supplémentaires (passifs).

Une variable contenant les données des individus supplémentaires (passifs) a donc autant d'éléments qu'il y a d'individus supplémentaires.

Il y a autant de variables définissant les données des individus supplémentaires (passifs) qu'il y a de variables de base.

Vous pouvez définir une variable contenant les libellés des individus supplémentaires.

Dans toutes ces boîtes de dialogue, les zones de libellés sont optionnelles : UNIWIN génère automatiquement des libellés en cas de besoin.

 $\mathcal{L} = \{ \mathcal{L} \mathcal{L} \$ 

#### <span id="page-3-0"></span>**Données manquantes**

Les données manquantes sont autorisées et traitées comme une modalité.

## <span id="page-4-0"></span>**Entrée des données supplémentaires (variables)**

L'entrée des données pour les variables supplémentaires peut se faire de deux façons différentes :

- Les données supplémentaires sont dans d'autres variables du même fichier de données. Dans la boîte de dialogue Variables supplémentaires, il faut sélectionner ces variables.
- Les données supplémentaires sont dans un deuxième fichier. Il faut alors avant de débuter l'ACM, ouvrir les deux fichiers simultanément (le fichier des données de base et le fichier des données supplémentaires). Dans la boîte de dialogue Variables supplémentaires, il faut sélectionner les variables définissant les données supplémentaires dans ce deuxième fichier.

## <span id="page-4-1"></span>**Entrée des données supplémentaires (individus)**

L'entrée des données pour les individus supplémentaires peut se faire de trois façons différentes :

- Les données supplémentaires sont dans d'autres variables du même fichier de données. Dans la boîte de dialogue Individus supplémentaires, il faut sélectionner les variables définissant les données supplémentaires en respectant l'ordre défini lors de la sélection des données de base : la première variable sélectionnée définit les données supplémentaires pour la première variable de base, la deuxième variable sélectionnée définit les données supplémentaires pour la deuxième variable de base...
- Les données supplémentaires sont dans les mêmes variables que les variables contenant les données de base. Il faut alors utiliser le bouton Sélection dans la boîte de dialogue. Dans la boîte de dialogue Variables et individus de base, sélectionner les variables puis cliquer sur le bouton Sélection et définir la sélection logique désirée. Dans la boîte de dialogue Individus supplémentaires, sélectionner ces mêmes variables dans le même ordre puis cliquer sur le bouton Sélection et définir la sélection logique.
- Les données supplémentaires sont dans un deuxième fichier. Il faut alors avant de débuter l'ACM, ouvrir les deux fichiers simultanément (le fichier des données de base et le fichier des données supplémentaires). Dans la boîte de dialogue Individus supplémentaires, il faut sélectionner les variables définissant les données supplémentaires dans ce deuxième fichier en respectant l'ordre défini lors de la sélection des Variables et individus de base : la première variable sélectionnée dans le deuxième fichier définit les données supplémentaires pour la première variable sélectionnée dans le premier fichier, la deuxième variable sélectionnée dans le deuxième fichier définit les données supplémentaires pour la deuxième variable sélectionnée dans le premier fichier...

## <span id="page-5-0"></span>**Exemple 1 : Fichier CHIENS**

Nous utiliserons le fichier CHIENS pour illustrer cette procédure. Ce fichier contient 7 variables descriptives (6 de base et 1 supplémentaire) de 27 races de chiens.

Les 27 races de chiens sont les suivantes :

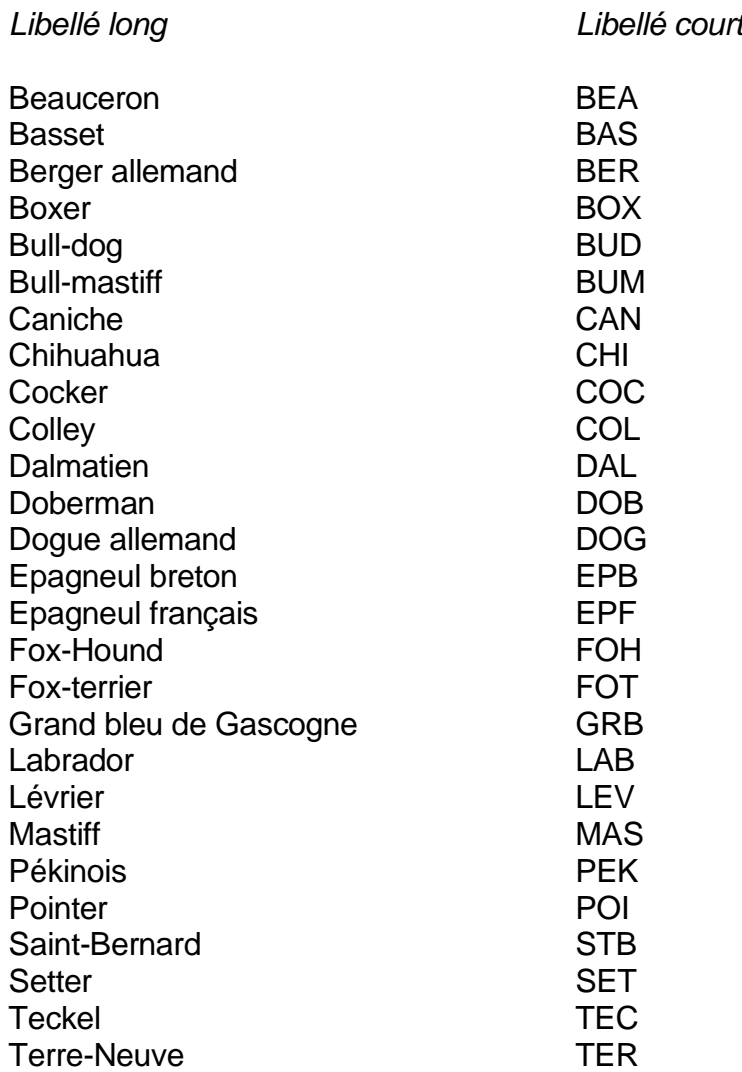

Les libellés courts sont dans la variable *librace*, les libellés longs dans la variable *race.*

Les 7 variables descriptives sont les suivantes :

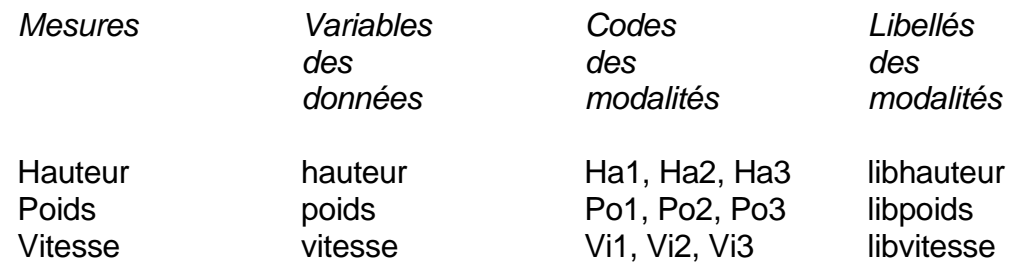

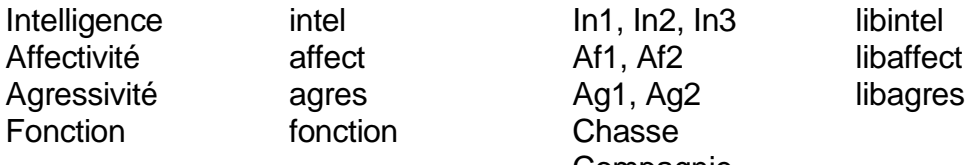

Compagnie Utile

Les cinq premières variables seront utilisées comme variables de base (actives), la sixième variable *Agressivité* comme variable définissant les individus de base (code Ag1) et les individus supplémentaires (code Ag2), la dernière variable *fonction* sera utilisée comme variable supplémentaire (passive).

Dans cet exemple les modalités sont ordonnées (1 < 2 < 3). C'est-à-dire que par exemple pour la variable *hauteur* le code Ha1 caractérise les petits chiens, le code Ha2 les chiens de tailles moyennes et le code Ha3 les grands chiens.

Cet ordre sur les modalités n'est bien sûr pas nécessaire : en ACM, les variables doivent être des variables qualitatives. Elles ne sont pas nécessairement ordonnées.

Les libellés des variables de base sont dans la variable *varbase*, le libellé de la variable supplémentaire est dans la variable *varsup*.

Cliquons sur l'icône ACM dans le ruban Décrire.

Nous choisissons les variables *hauteur* à *affect* comme variables actives, *varbase* et *librace* comme variables de libellés des variables de base et des individus de base.

Nous choisissons les variables *libhauteur* à *libaffect* comme variables contenant les libellés des modalités des variables de base sélectionnées.

Cliquons sur les cases à cocher Variables supplémentaires et Individus supplémentaires et effectuons les calculs pour les individus et les variables.

 $\mathcal{L} = \{ \mathcal{L} \mathcal{L} \$ 

Enfin cliquons sur le bouton Sélection.

Sélectionnons comme individus actifs les chiens non agressifs, codés Ag1.

Il y a 14 chiens sélectionnés.

Cliquons sur Ok.

La boîte de dialogue Variables supplémentaires s'affiche.

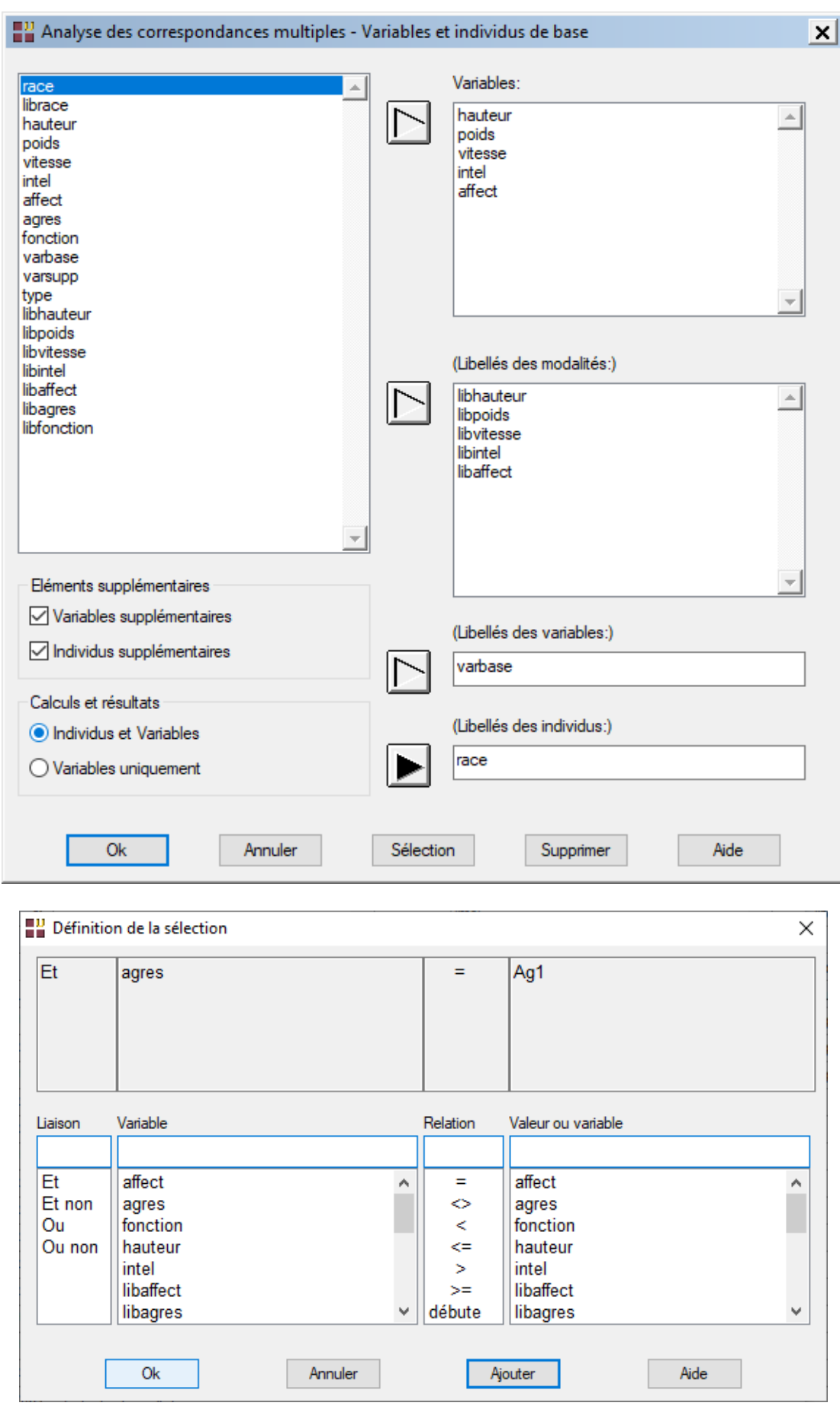

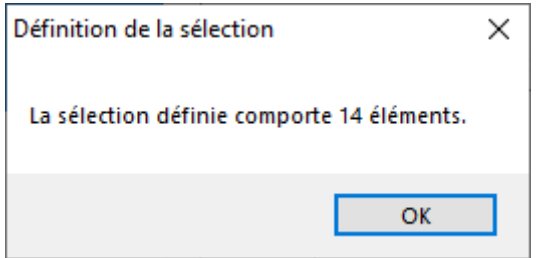

Sélectionnons la variable *fonction* comme variable supplémentaire, la variable *libfonction* comme variable contenant les libellés des modalités de cette variable supplémentaire et la variable *varsupp* comme variable contenant le libellé de la variable supplémentaire.

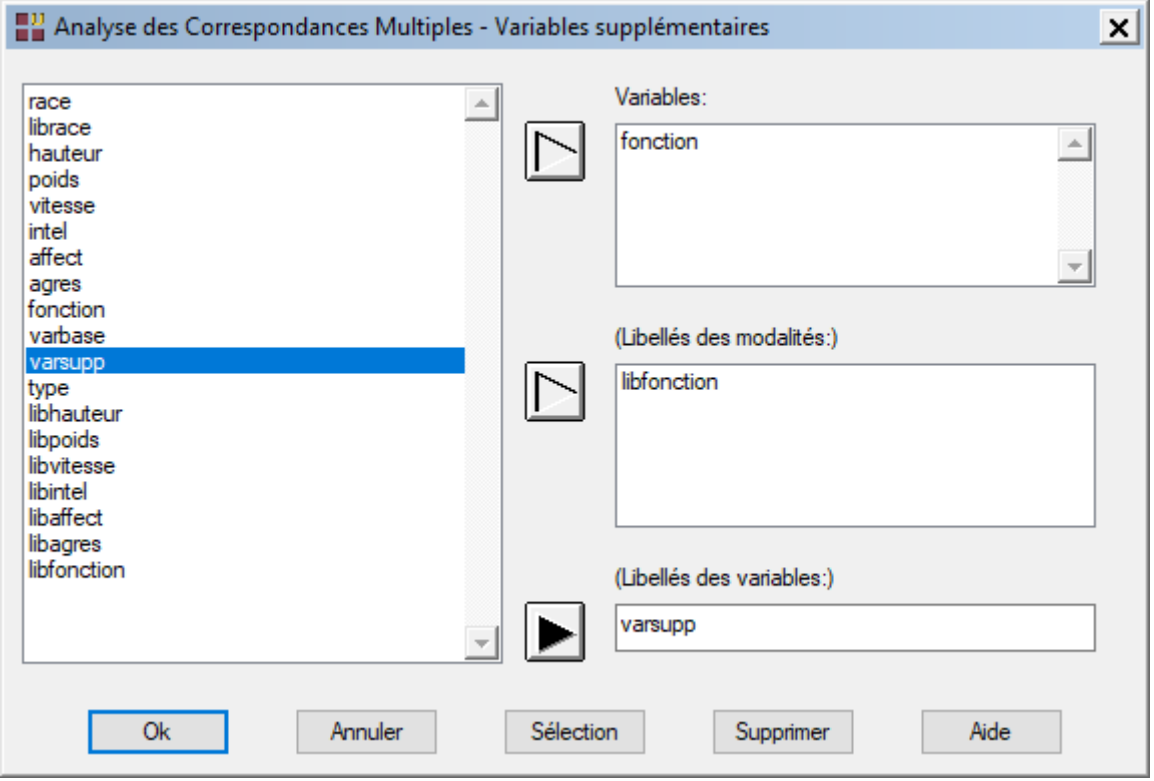

Comme pour les variables de base, cliquons sur le bouton Sélection et redéfinissons notre sélection des chiens non agressifs (variable *agres* codée Ag1).

Cliquons sur Ok. Un message signale que nous avons, à nouveau, sélectionné 14 chiens, les 14 chiens non agressifs.

La boîte de dialogue Individus supplémentaires s'affiche alors.

Sélectionnons à nouveau les variables *hauteur* à *affect* et la variable *librace* puis définissons le filtre de sélection des chiens agressifs codés Ag2.

 $\mathcal{L} = \{ \mathcal{L} \mathcal{L} \$ 

Ce filtre sélectionne 13 chiens.

Cliquons sur Ok.

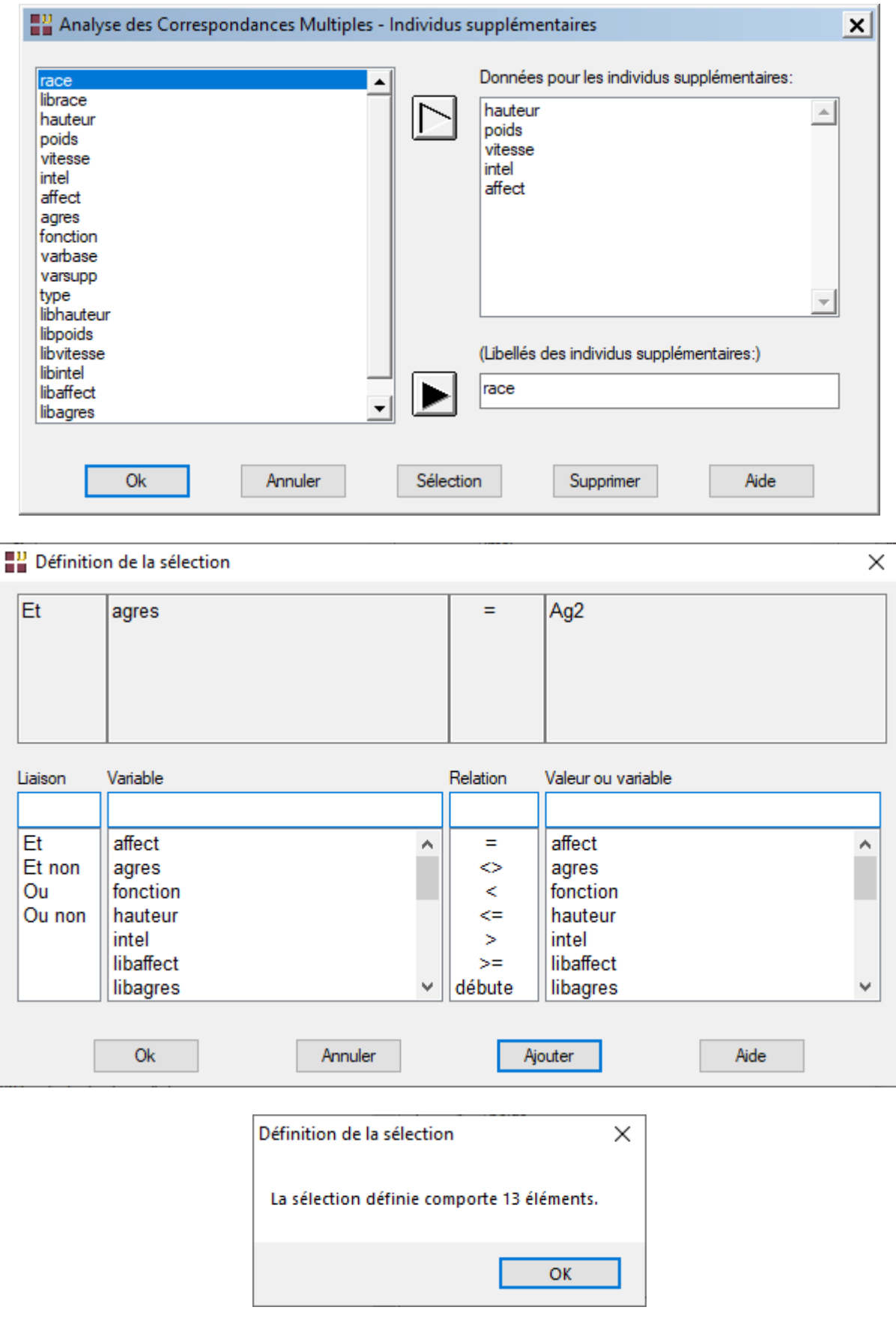

Cliquons sur Ok. UNIWIN débute les calculs de l'Analyse des Correspondances Multiples.

Cette procédure crée automatiquement le tableau disjonctif complet à partir des variables actives choisies. Le tableau disjonctif complet n'est donc pas à construire préalablement. Construire le tableau disjonctif complet consiste à remplacer chaque variable active par un ensemble de variables codées 0 et 1 (indicatrices) en nombre égal au nombre de modalités de cette variable. Chaque variable indicatrice indique pour chaque individu si la modalité est prise par l'individu (code 1) ou non (code 0).

Après quelques instants, un tableau précisant l'inertie expliquée par les différents vecteurs propres issus de l'analyse apparaît ainsi qu'un diagramme des pourcentages d'inertie expliquée par chacun des axes.

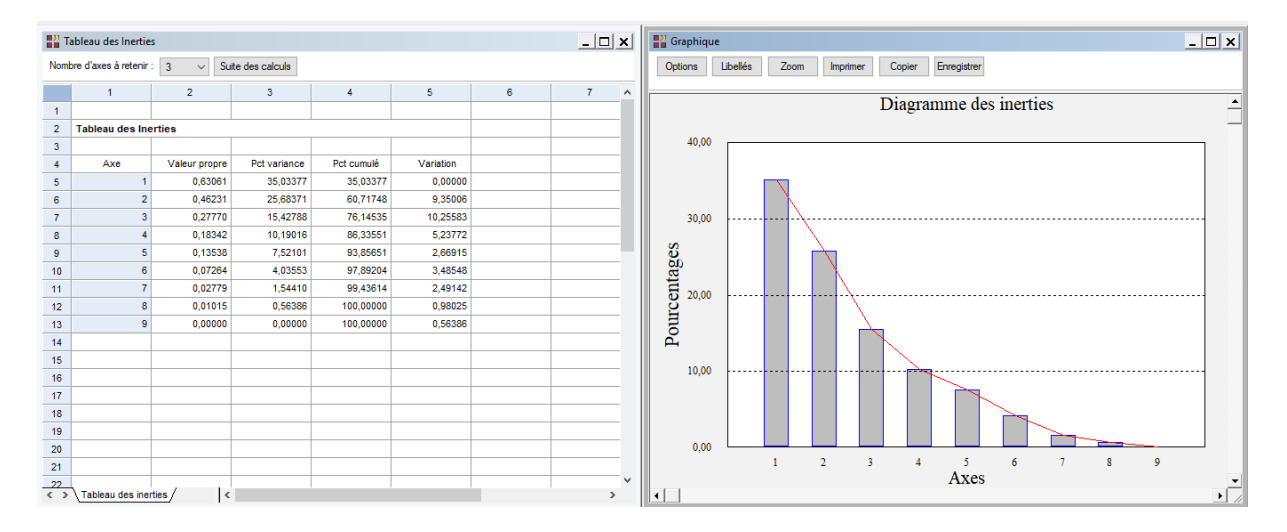

L'option 'Nombre d'axes à retenir' permet de préciser le nombre d'axes à retenir pour l'analyse.

Cliquons sur le bouton 'Suite des calculs'.

Après quelques instants, l'écran suivant s'affiche :

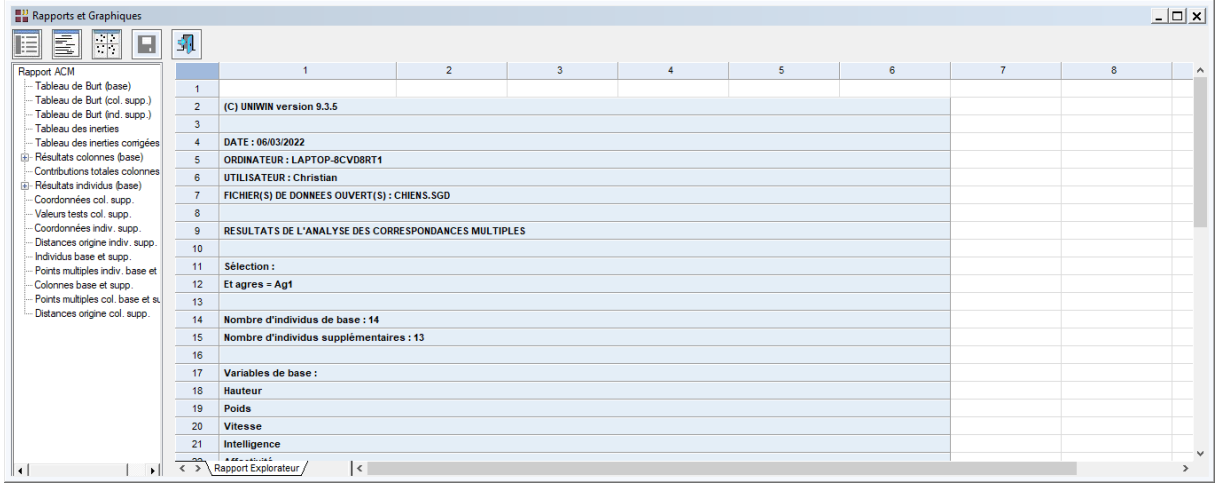

La barre d'outils 'Rapports et Graphiques' permet par l'icône 'Données' de rappeler la boîte de dialogue d'entrée des données.

L'icône 'Rapports' affiche la boîte de dialogue des options pour les rapports :

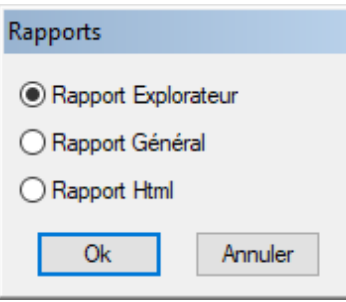

et l'icône 'Graphiques'  $\frac{|\cdot| \cdot |}{|\cdot| \cdot |}$ affiche la boîte de dialogue des options pour les graphiques.

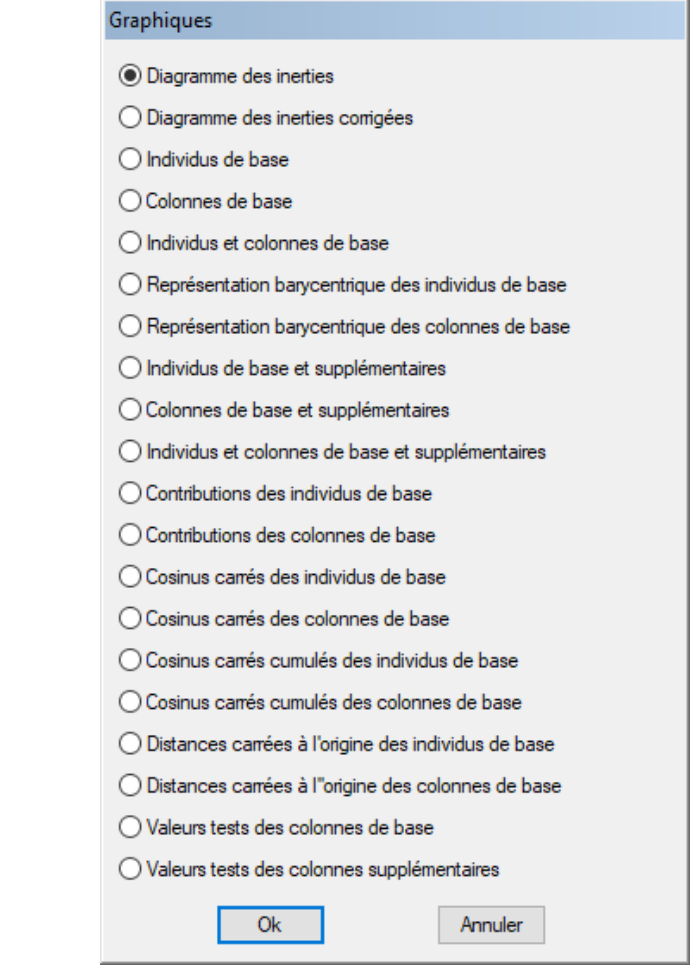

L'icône 'Enregistrer' **permet de sélectionner les résultats de l'analyse à enregistrer** dans un fichier.

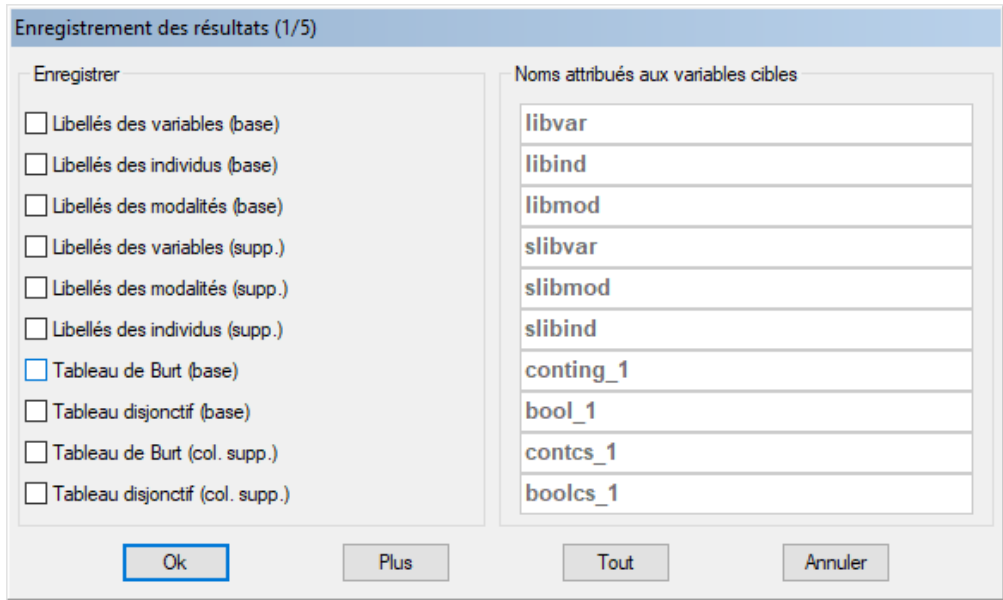

Note : le bouton 'Plus' permet d'afficher la suite de la liste des variables.

L'icône 'Quitter'  $\boxed{1}$  permet de quitter l'analyse.

## <span id="page-12-0"></span>**L'option Rapports**

Cette option permet d'obtenir le rapport à l'écran sous la forme d'un explorateur, d'un tableur ou au format HTML.

L'impression des rapports fait appel à la procédure 'Aperçu avant impression'. Pour des informations sur cette procédure, voir le 'Manuel de l'Utilisateur'.

Voici trois exemples du rapport pour notre ACM : Explorateur, Général, HTML.

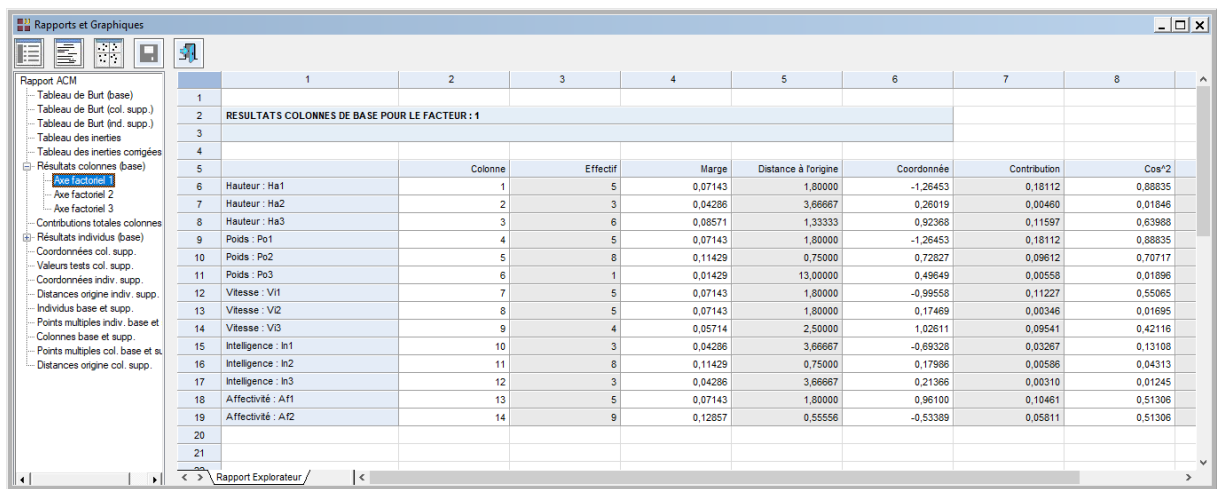

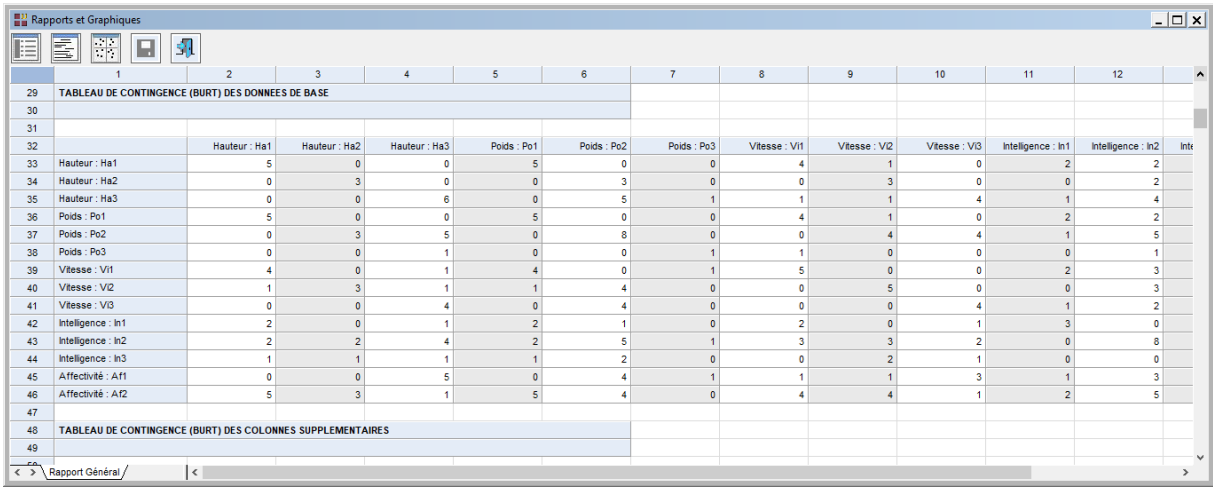

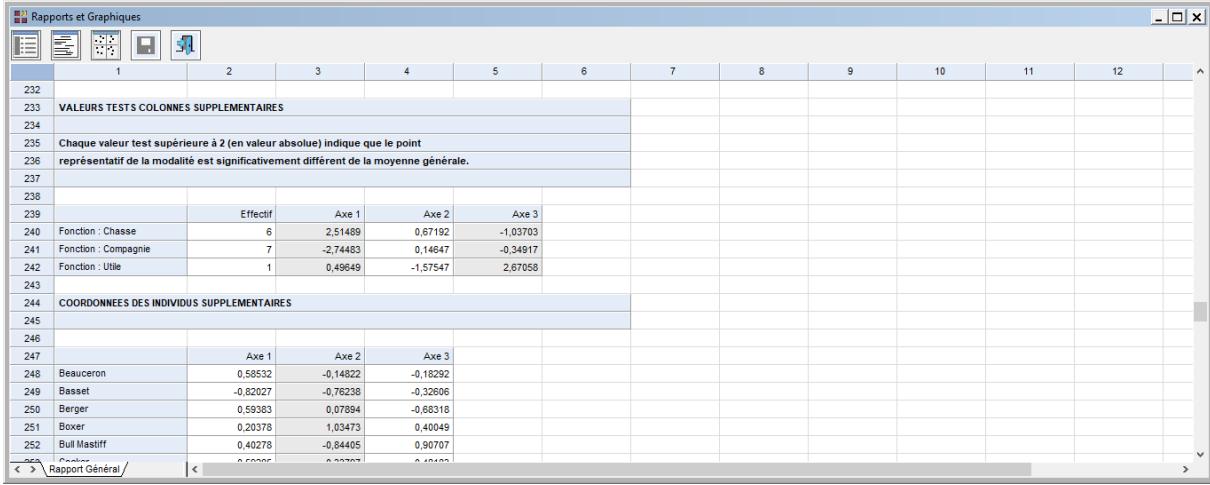

## <span id="page-13-0"></span>**L'option Graphiques**

• Diagramme des inerties

Ce graphique affiche les pourcentages d'inertie pour chacun des axes factoriels.

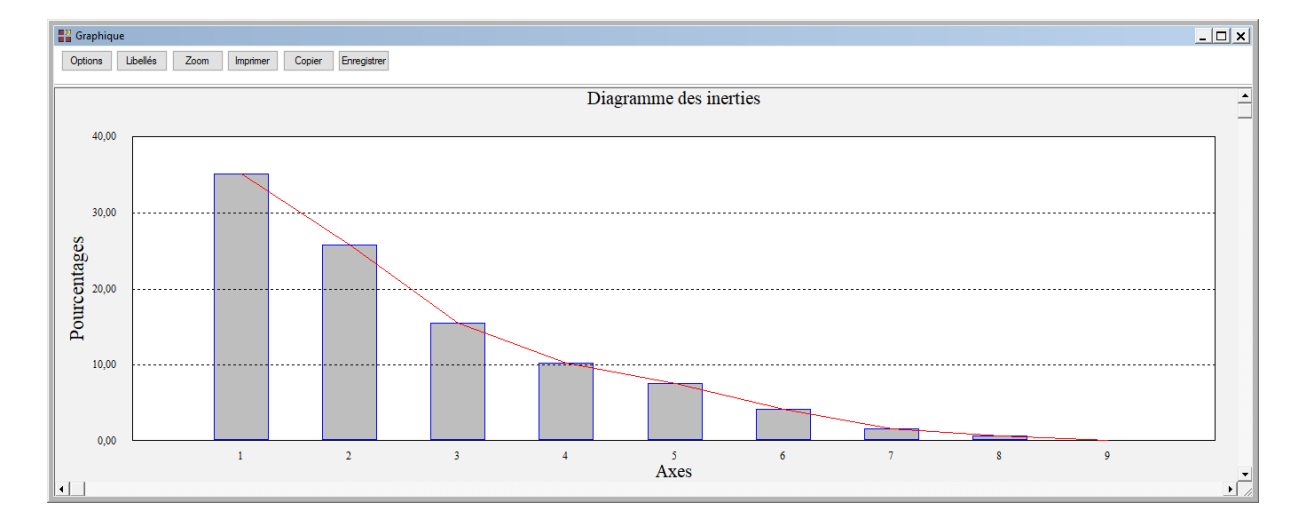

• Diagramme des inerties corrigées

Ce graphique affiche les pourcentages des inerties corrigées.

En ACM, les taux d'inertie sont des mesures pessimistes de la qualité d'une représentation.

On peut y remédier en utilisant la formule de Benzécri (1979).

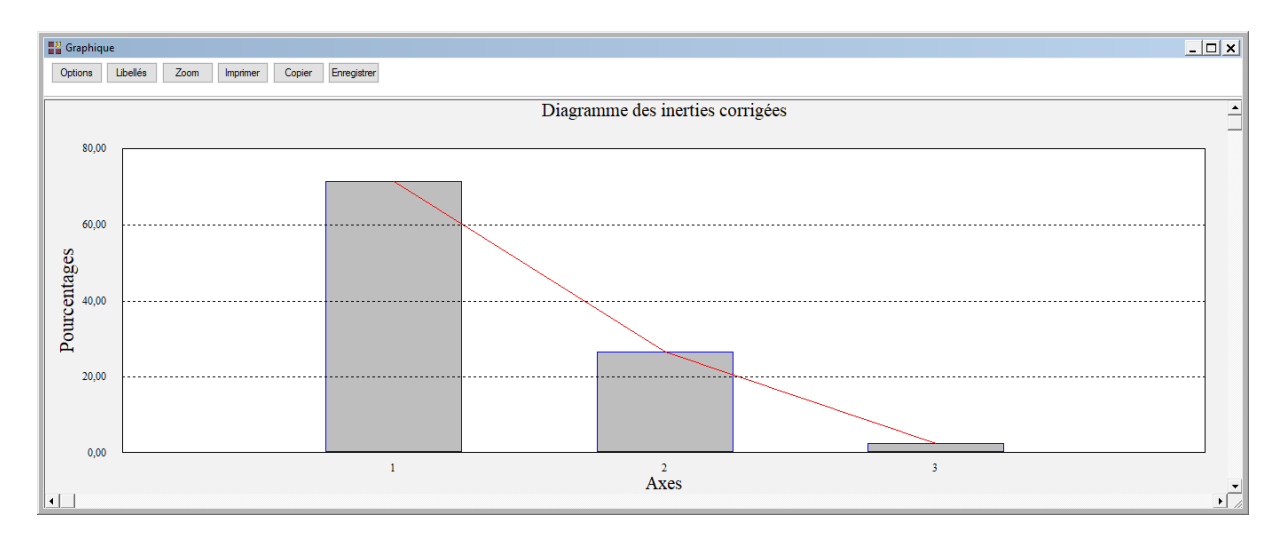

Ces inerties corrigées (taux) sont calculées de la façon suivante :

$$
tau(\mu) = \left(\frac{p}{p-1}\right)^2 \left(\mu - \frac{1}{p}\right)^2
$$

où µ représente la valeur propre issue de l'ACM (avec µ > 1/p) et p le nombre de variables de base.

• Les options Plans factoriels des individus de base et des colonnes de base

Ces options permettent d'afficher des plans factoriels des individus et des colonnes (variables) de base et des deux simultanément.

 $\mathcal{L} = \{ \mathcal{L} \mathcal{L} \$ 

Choisissons la première option.

Une boîte de dialogue permettant de choisir le plan factoriel s'affiche alors.

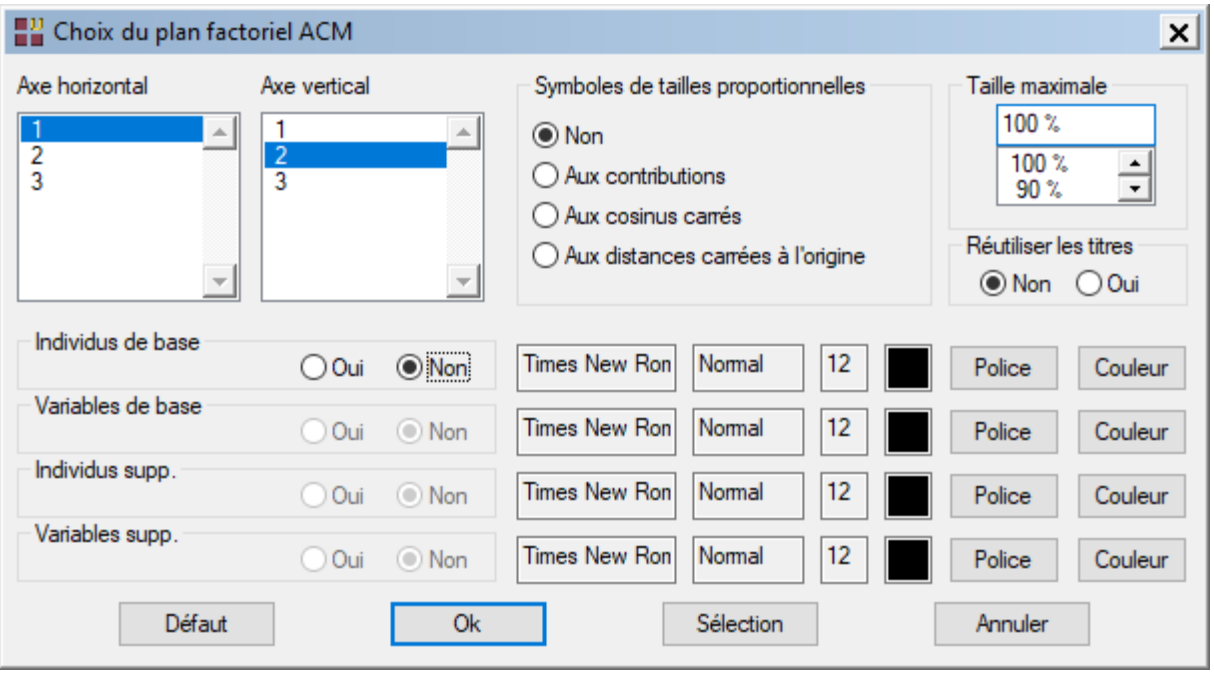

Elle permet également de préciser si l'on désire afficher les libellés des individus de base, de choisir la couleur et la police, d'indiquer si les titres du graphique (titre 1, titre 2), doivent être conservés pour être réutilisés ultérieurement dans d'autres graphiques créés lors de cette même session de travail et de préciser si les symboles des points doivent être proportionnels aux contributions, aux cosinus carrés, aux distances carrées à l'origine ou tous de la même taille.

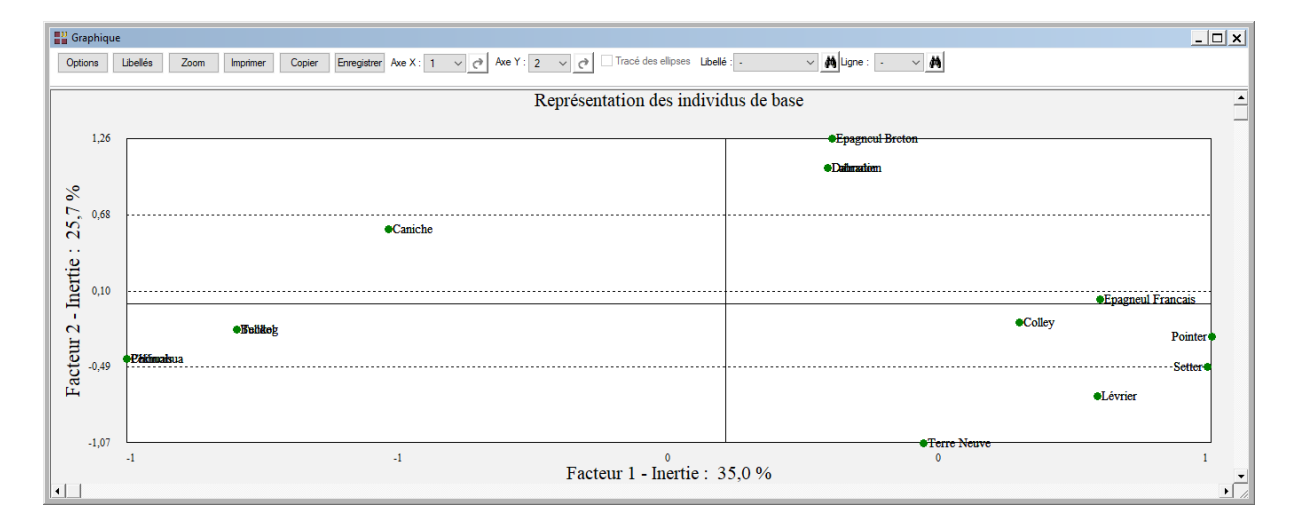

A noter que les options d'exploration graphique décrites dans le 'Manuel de Utilisateur' sont toutes accessibles, notamment l'interrogation d'un point et le zoom.

Quelques individus sont confondus car leurs données sont identiques.

L'option Interrogation d'un point affiche la liste des points confondus.

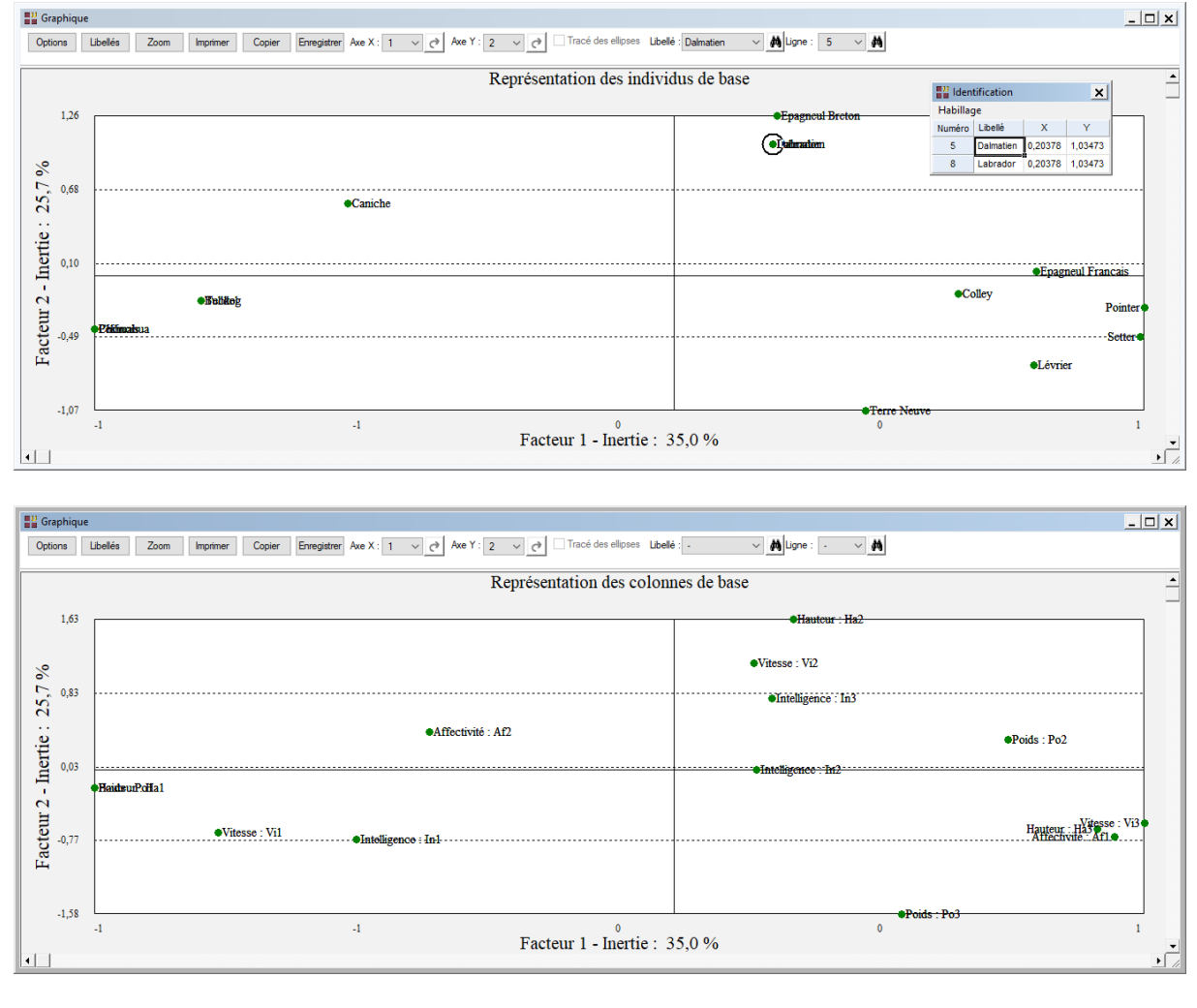

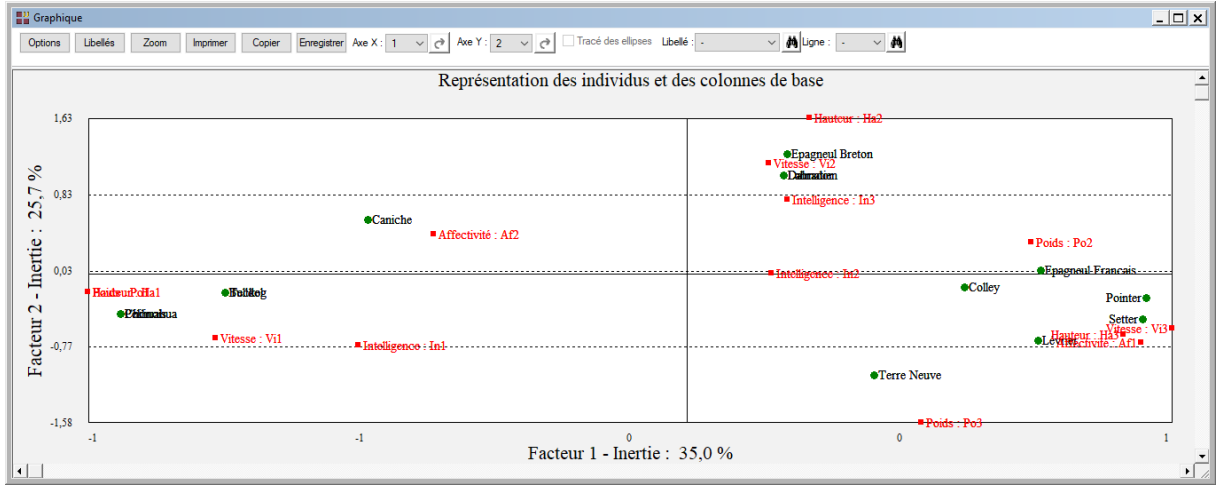

A noter également le bouton 'Sélection' qui permet de n'afficher que les points qui satisfont une condition logique, par exemple une condition basée sur les contributions ou les cosinus carrés. Ceci est très pratique dans le cas d'un nuage comportant beaucoup d'individus : seuls les points significatifs d'un point de vue statistique sont affichés.

Les principaux résultats de l'analyse sont accessibles dans la boîte de dialogue 'Sélection' en plus des données du fichier CHIENS.

Comme exemple, mettons en œuvre une sélection basée sur la variable 'coslig\_1' qui contient les cosinus carrés des individus (lignes) sur le premier axe factoriel.

Dans la boîte de dialogue Sélection, entrons la sélection. Ce filtre sélectionne 7 chiens parmi les 11. Le graphique résultant de cette sélection est montré ci-après.

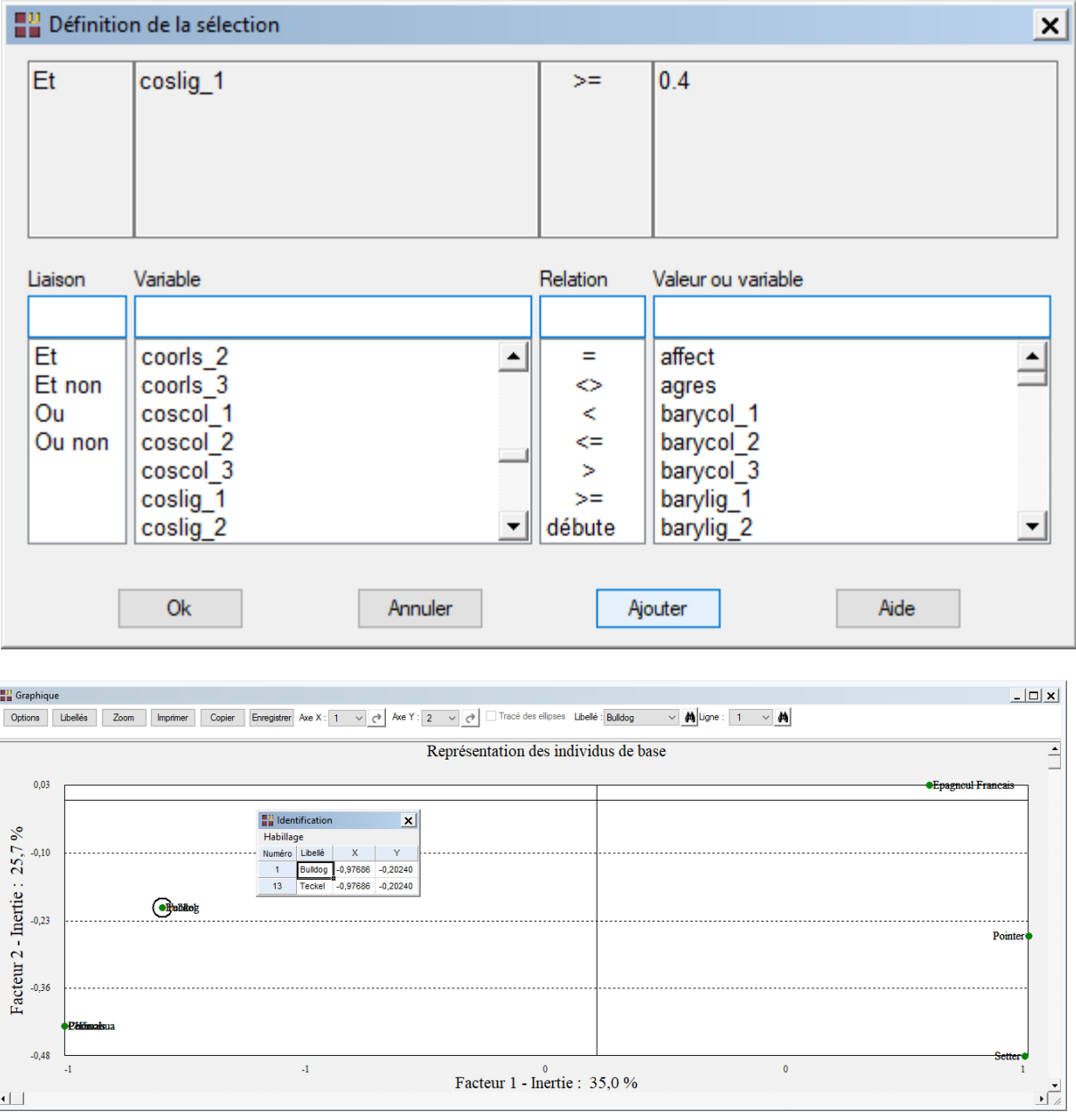

• Les options Plans factoriels des individus et des colonnes de base et supplémentaires

Ces options permettent d'afficher des plans factoriels des lignes (individus) et des colonnes (variables) de base et supplémentaires et des deux simultanément.

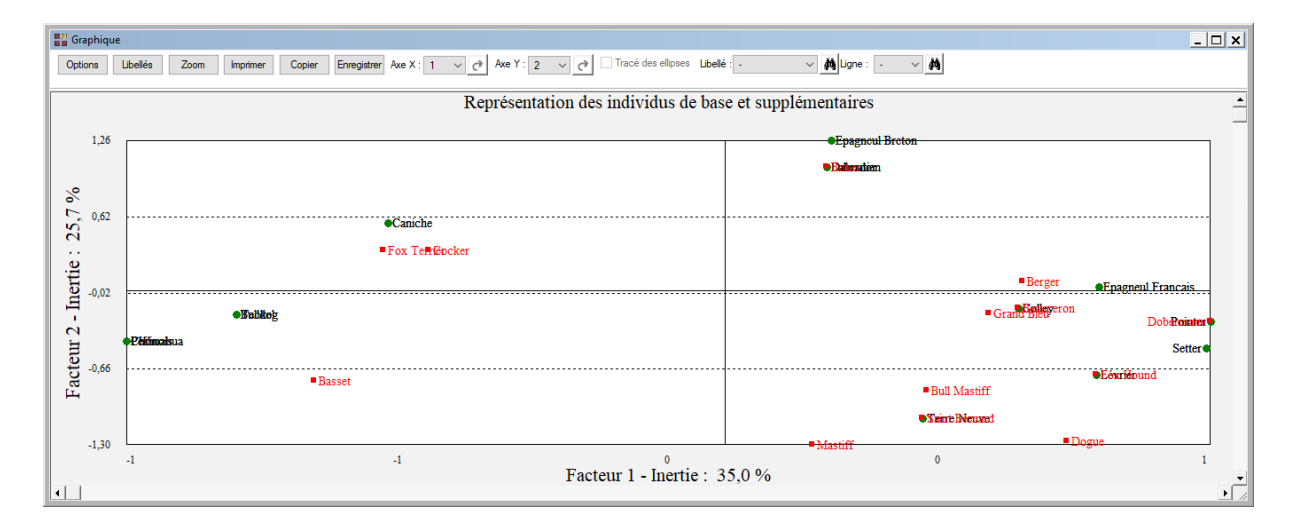

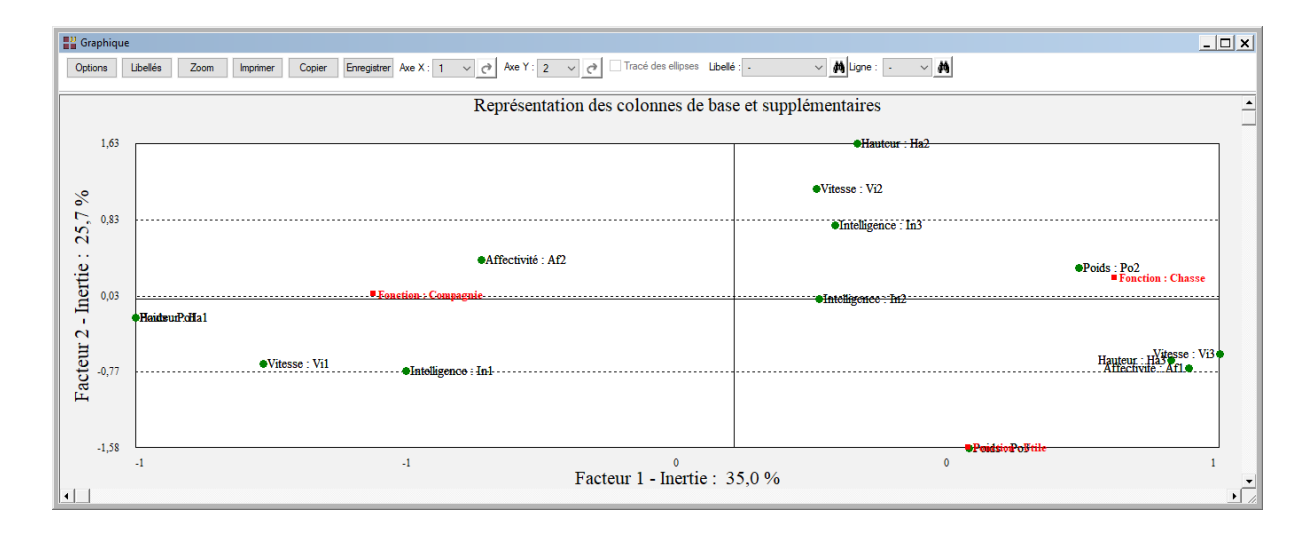

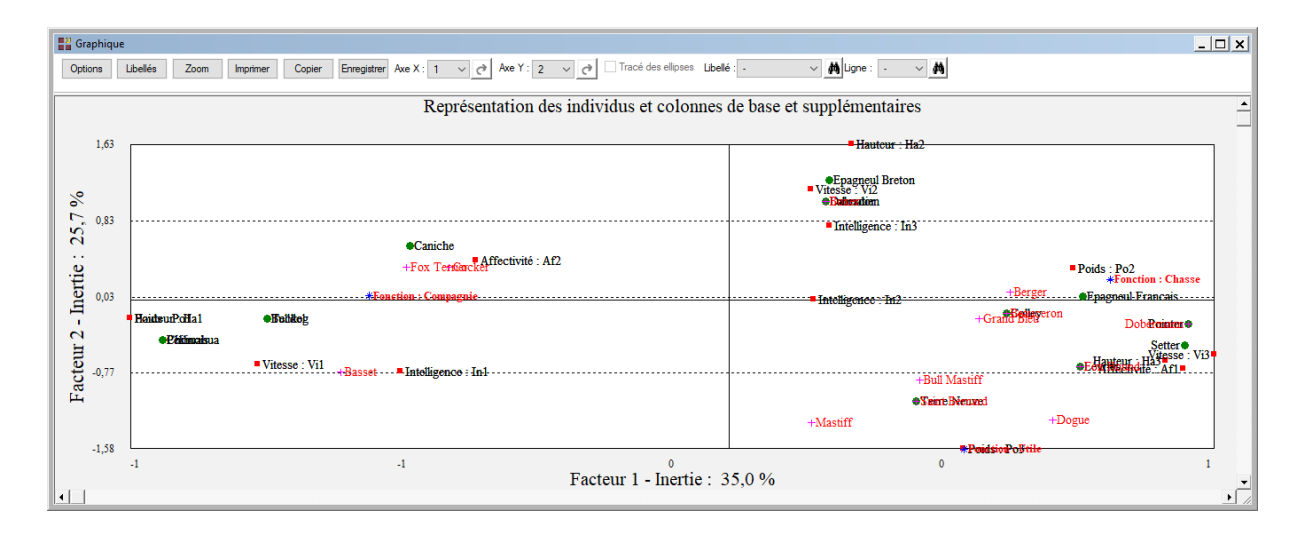

• Les options Contributions, Cosinus carrés, Cosinus carrés cumulés, Distances carrées à l'origine et Valeurs tests

Ces options permettent de visualiser des diagrammes en bâtons ordonnés de diverses caractéristiques statistiques calculées lors de l'analyse.

Ces diagrammes mettent en évidence les individus qui contribuent fortement à la définition des axes factoriels, qui sont bien projetés dans les plans factoriels et qui sont éloignés de l'origine.

Les valeurs tests supérieures à 2 sont significatives au seuil de 5% et dénotent un lien entre la modalité et l'axe factoriel. Ces valeurs tests sont habituellement utilisées pour l'analyse des variables passives (supplémentaires).

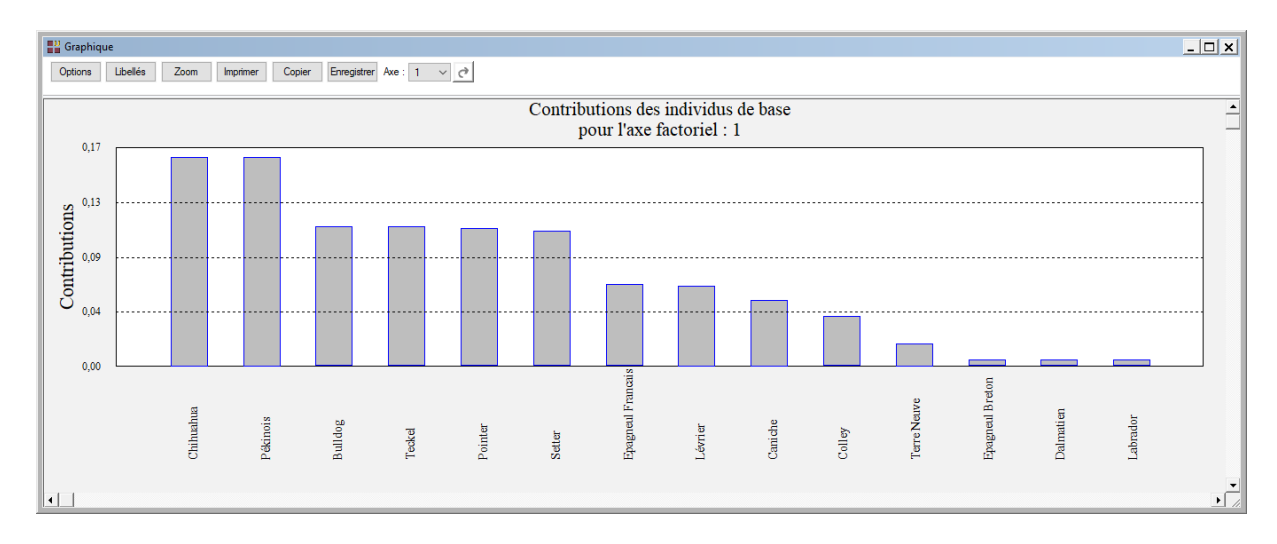

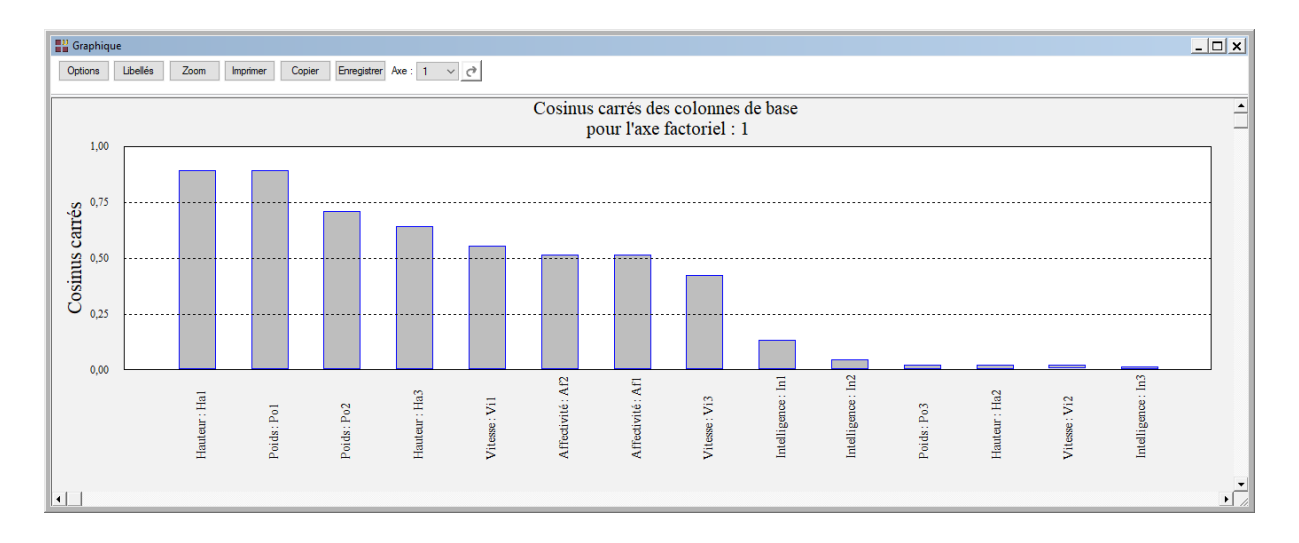

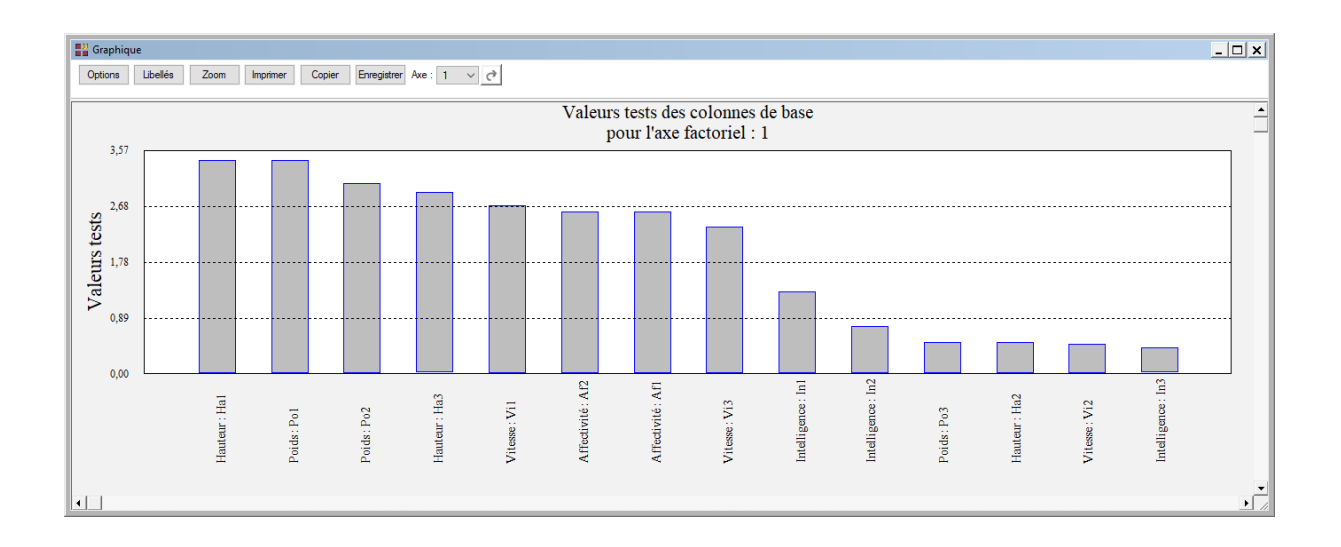

## <span id="page-20-0"></span>**Une rapide interprétation des résultats**

Cet exemple montre que le premier axe oppose les petits chiens affectueux de compagnie aux grands chiens rapides utiles et de chasse.

Le deuxième axe factoriel oppose les chiens de chasse, de tailles moyennes et intelligents aux petits et grands chiens peu intelligents.

## <span id="page-20-1"></span>**Exemple 2 : Fichier ENQUETE**

Le fichier enquête*.sgd* contient les réponses de 3418 résidents allemands à 4 questions concernant l'attitude envers le travail des femmes (d'après Greenacre, 2007).

Les colonnes *Q1-Q4* identifient les réponses aux quatre questions avec le codage suivant :

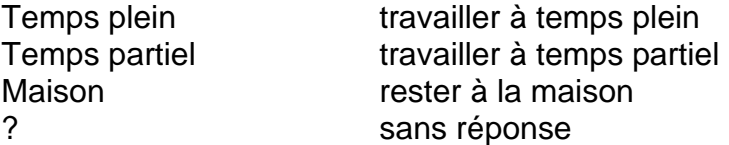

Q1 : Les femmes mariées doivent-elles travailler avant leur premier enfant ?

Q2 : Les femmes mariées doivent-elles travailler avec un enfant d'âge préscolaire ?

Q3 : Les femmes mariées doivent-elles travailler avec le plus jeune enfant à l'école ?

Q4 : Les femmes mariées doivent-elles travailler lorsque les enfants ont quitté la maison ?

La colonne Origine identifie l'origine géographique du résident : Ouest pour l'Allemagne de l'Ouest, Est pour l'Allemagne de l'Est.

La colonne Sexe indique le sexe du répondant : Homme, Femme.

La colonne Statut son statut marital : Marié, Veuf, Divorcé, Séparé ou Célibataire.

Cliquons sur l'icône ACM dans le ruban Décrire.

Nous choisissons les variables *Q1, Q2, Q3, Q4* comme variables actives.

Cliquons sur la case à cocher Variables supplémentaires et effectuons les calculs pour les variables uniquement.

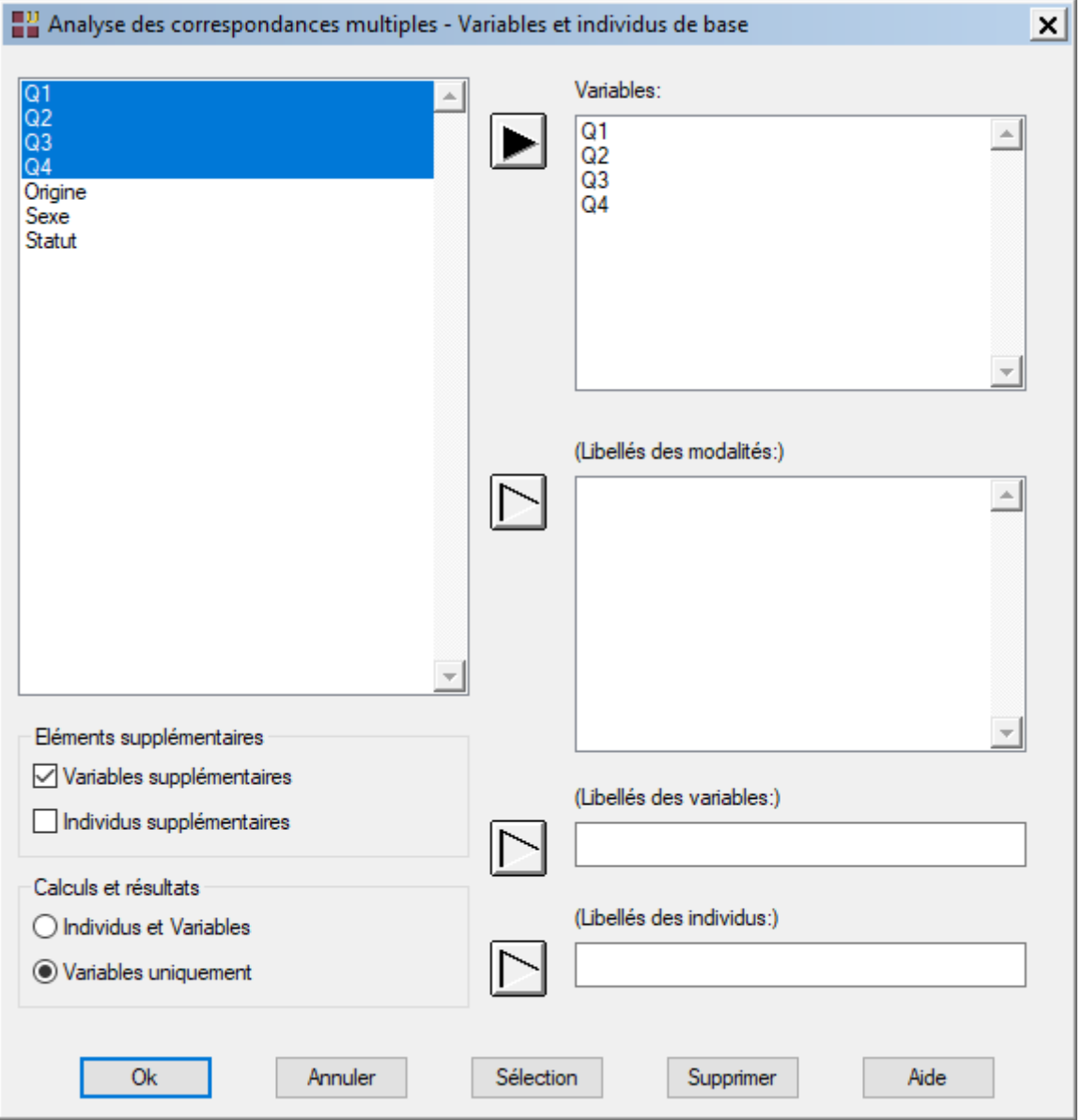

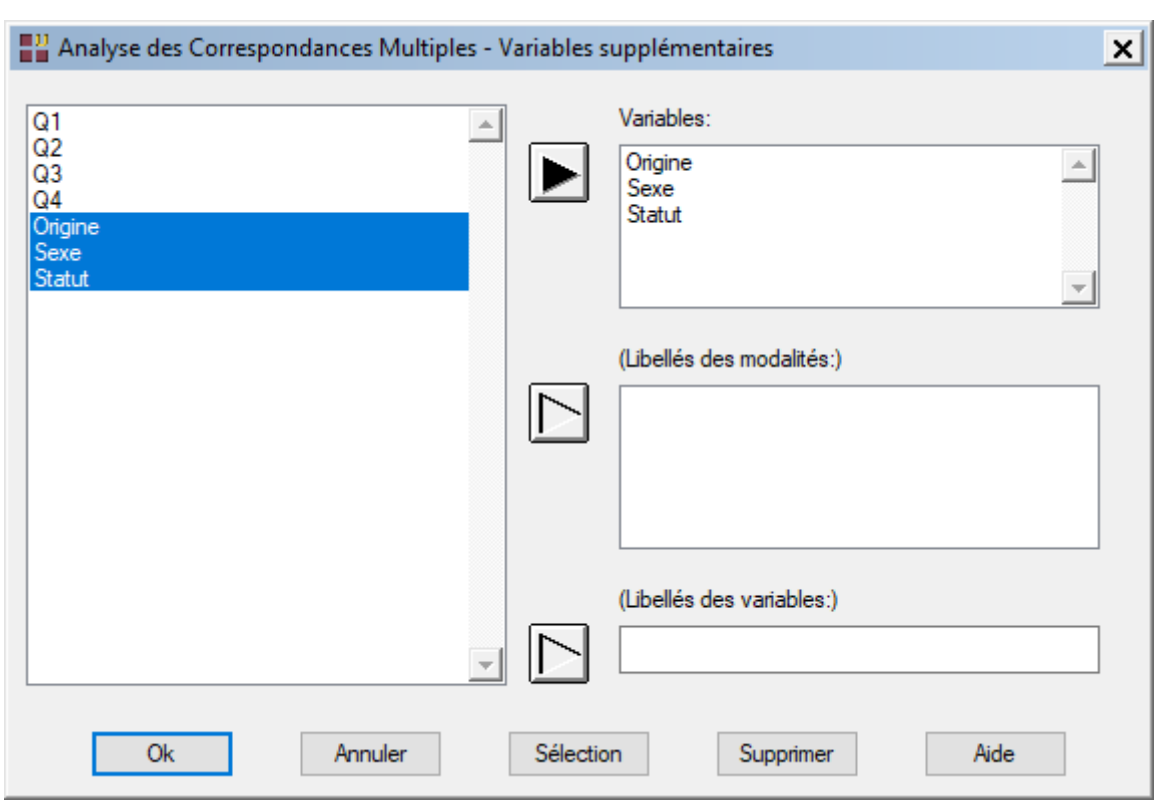

Sélectionnons les variables *Origine, Sexe* et *Statut* comme variables supplémentaires.

Cliquons sur Ok pour exécuter les calculs de l'Analyse des Correspondances Multiples.

Après quelques instants, un tableau précisant l'inertie expliquée par les différents vecteurs propres issus de l'analyse apparaît ainsi qu'un diagramme des pourcentages d'inertie expliquée par chacun des axes.

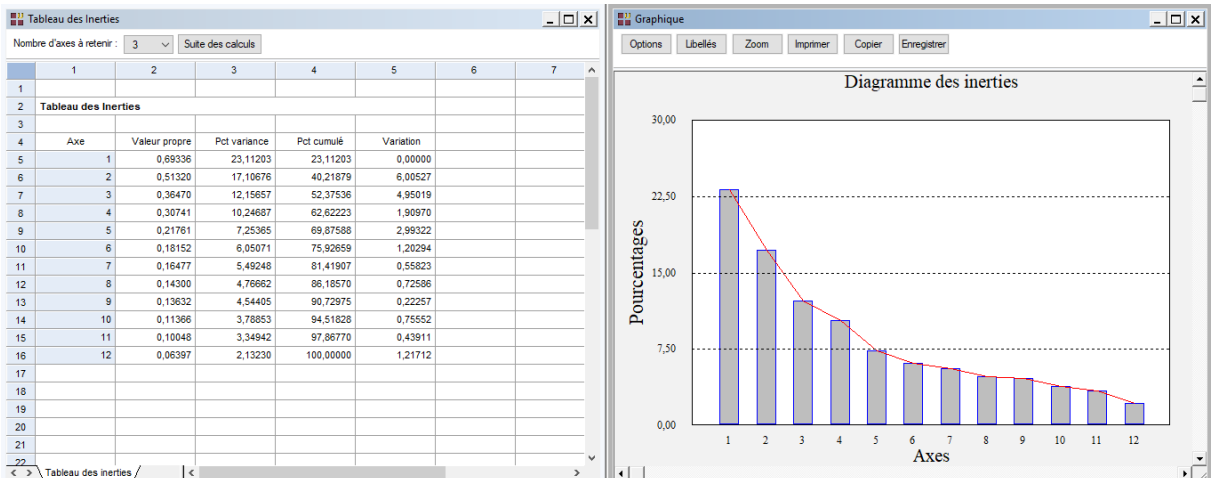

Cliquons sur *Suite des calculs* pour afficher le rapport.

Visualisons le tableau des inerties corrigées :

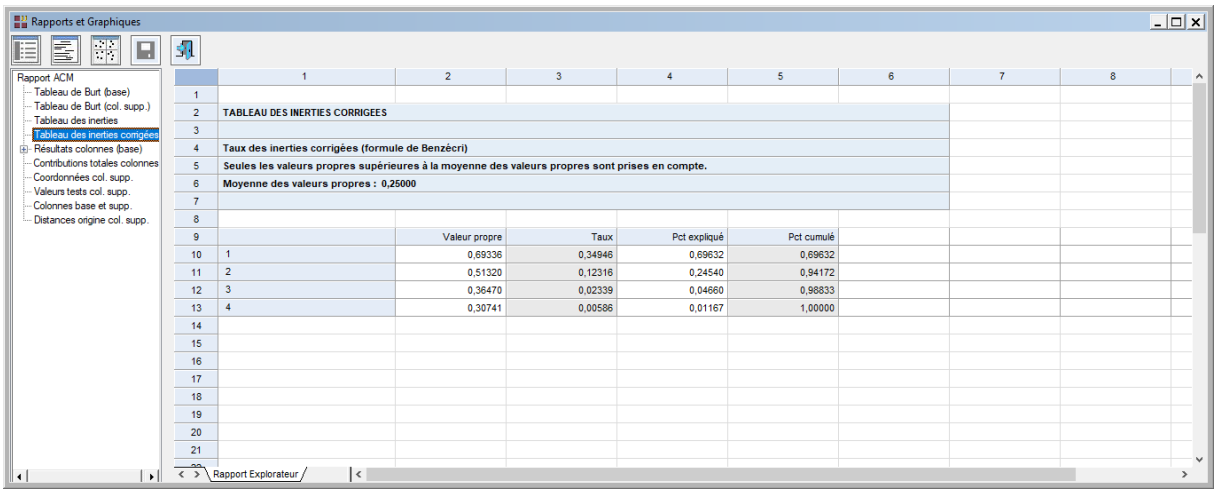

Il indique que deux axes expliquent 94% de l'inertie corrigée.

Affichons le plan factoriel des colonnes de base et de la colonne supplémentaire.

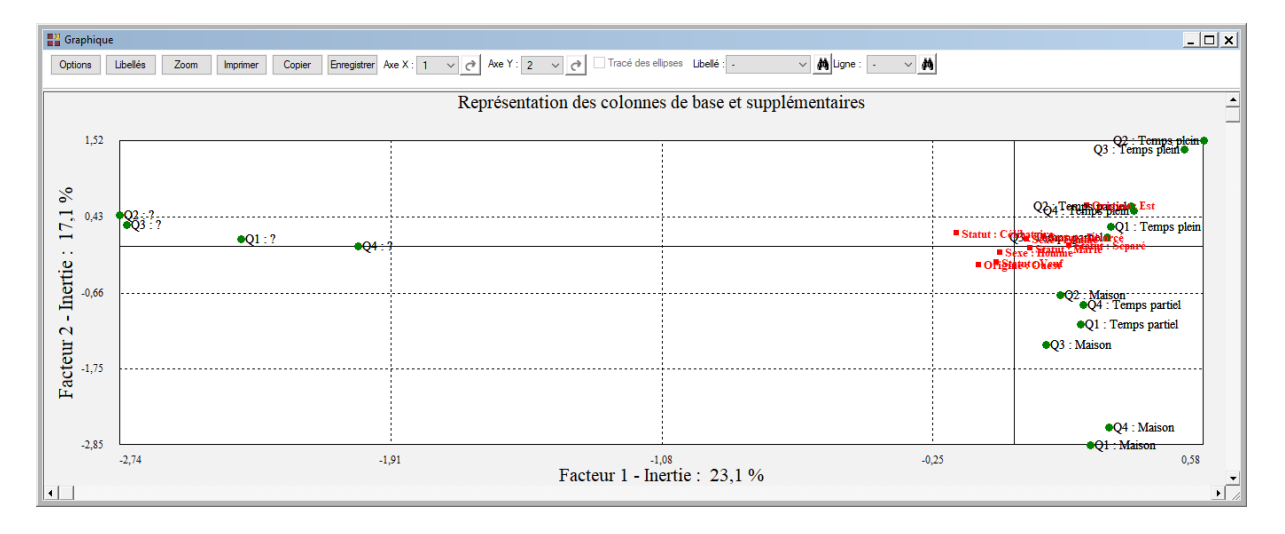

L'axe 1 illustre clairement l'opposition entre les modalités 'sans réponse' aux quatre questions et toutes les autres modalités.

Faisons un zoom pour mieux visualiser la partie droite de ce graphique.

Une rapide interprétation de ce graphique nous indique que les allemands de l'ouest semblent privilégier le temps partiel ou la maison pour les femmes ayant des enfants alors que les allemands de l'est privilégient eux le temps partiel ou le temps plein.

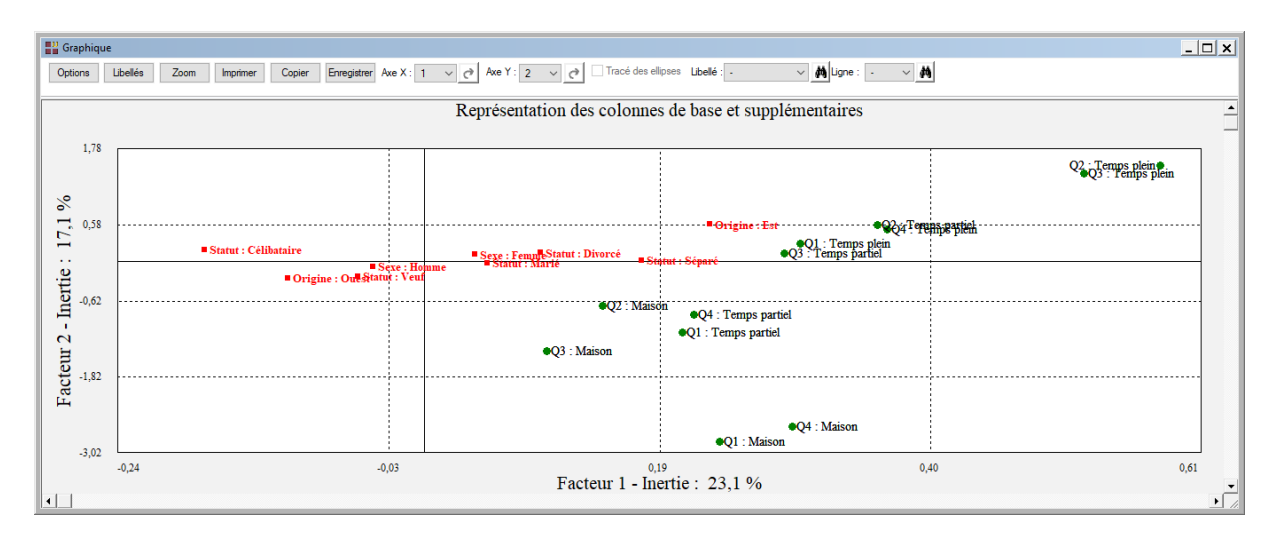

Visualisons le tableau des valeurs tests pour le colonnes supplémentaires :

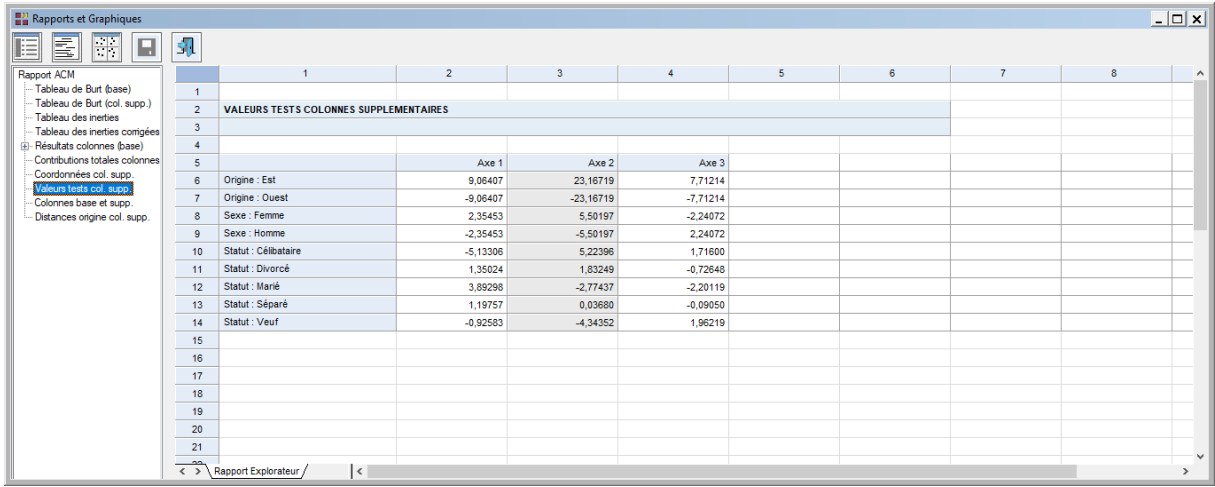

Toute valeur test supérieure à 2 est intéressante car elle indique que le point représentatif de la modalité est significativement différent de la moyenne (l'origine).

## <span id="page-24-0"></span>**Les variables internes créées par la procédure**

Voici la liste des variables internes créées par la procédure. Ces variables peuvent notamment être utilisées avec l'option 'Sélection'. A noter que certaines des variables mentionnées ci-dessous peuvent ne pas apparaître, en fonction des options choisies.

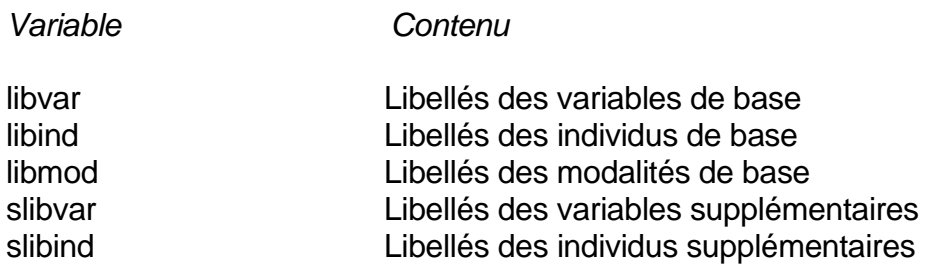

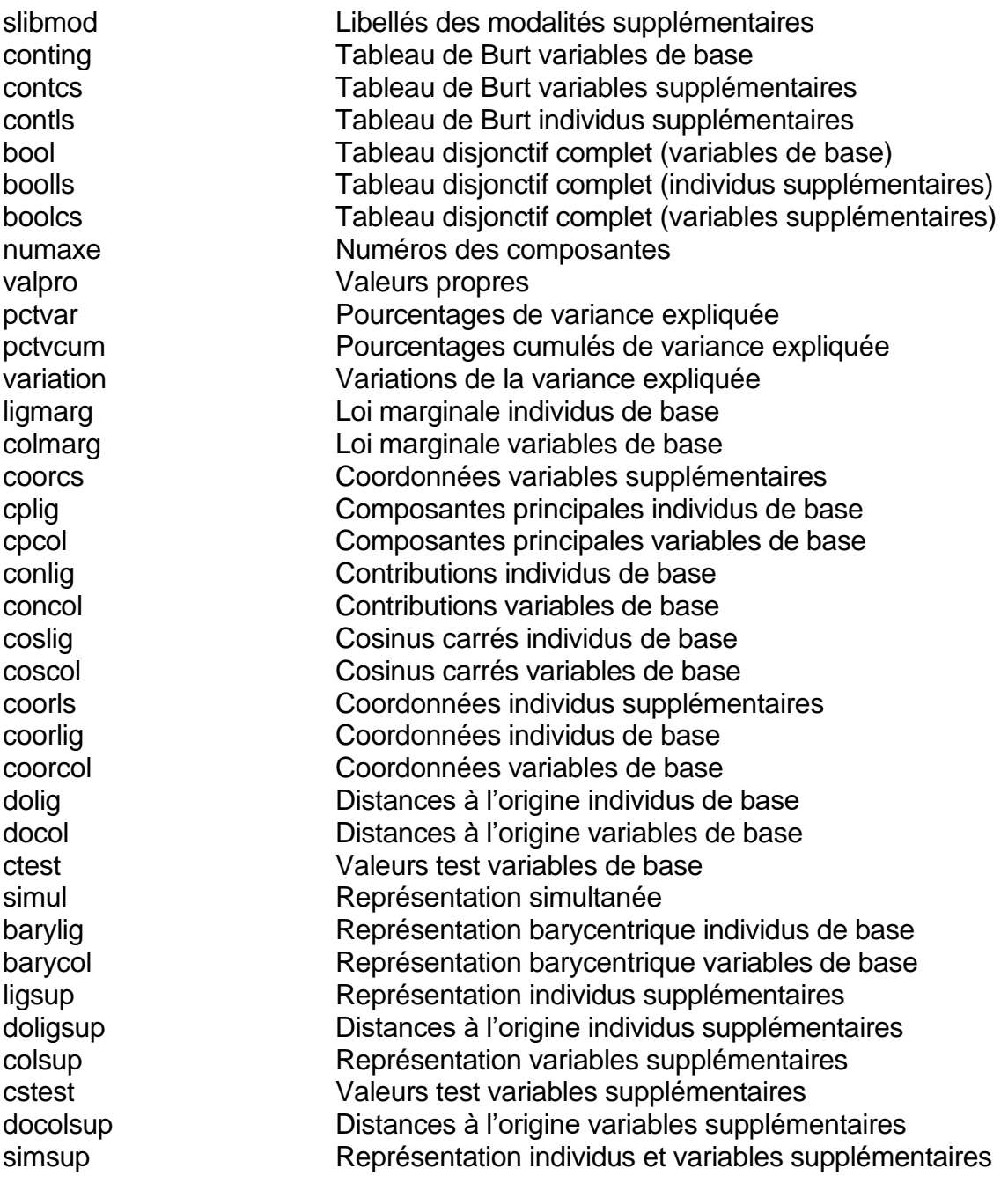